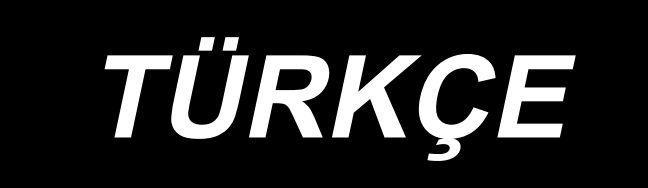

# **KULLANMA KILAVUZU LK-1910, LK-1920**

## **İÇİNDEKİLER**

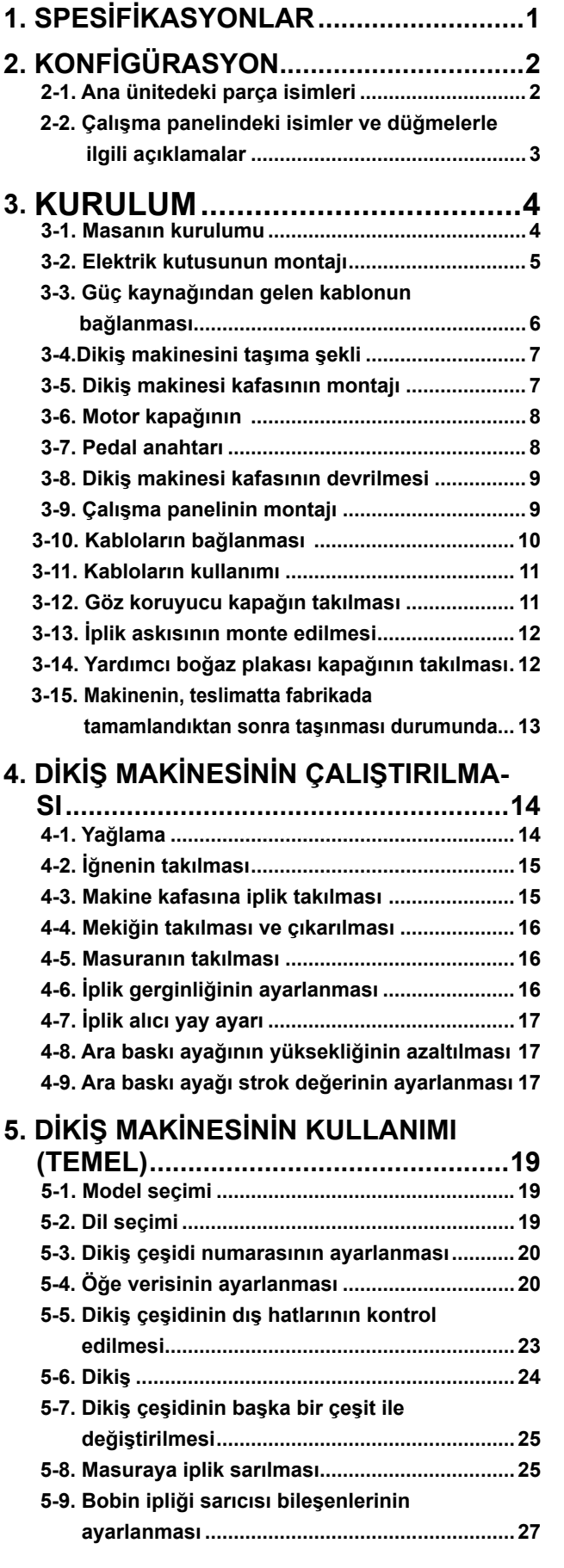

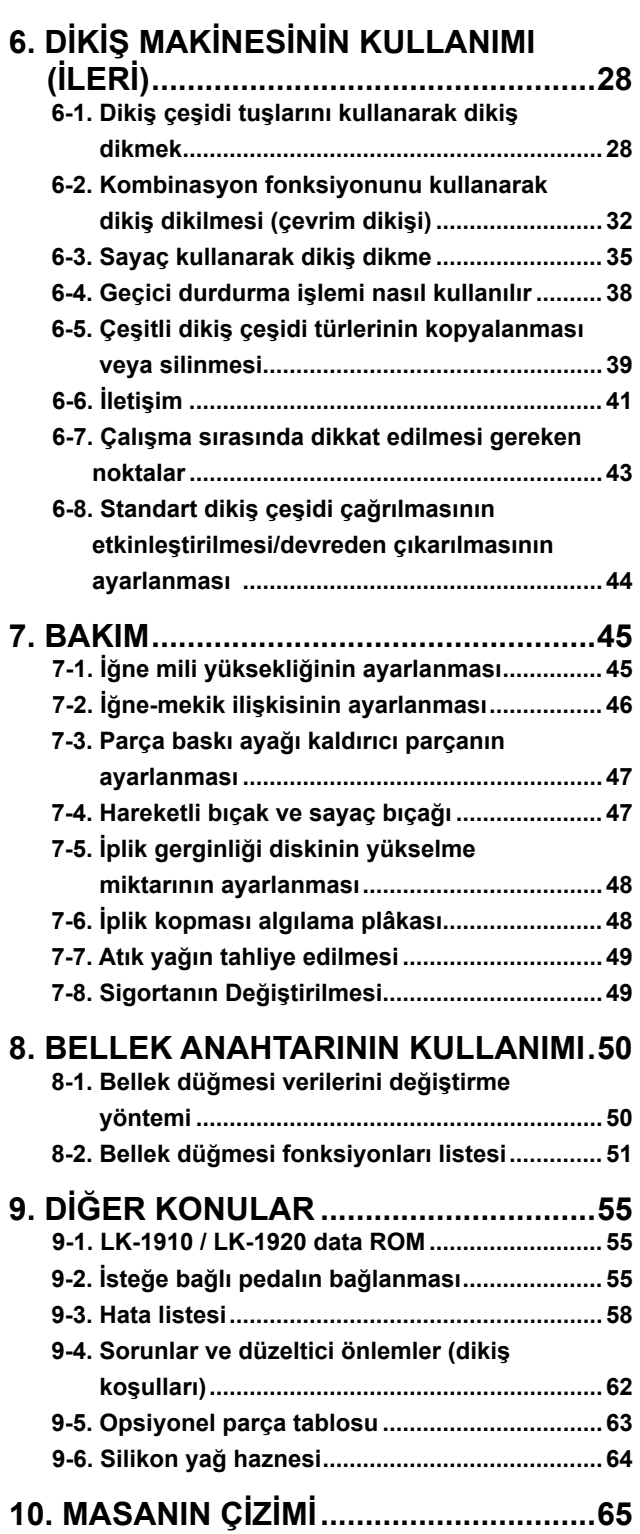

## <span id="page-2-0"></span>**1. SPESİFİKASYONLAR**

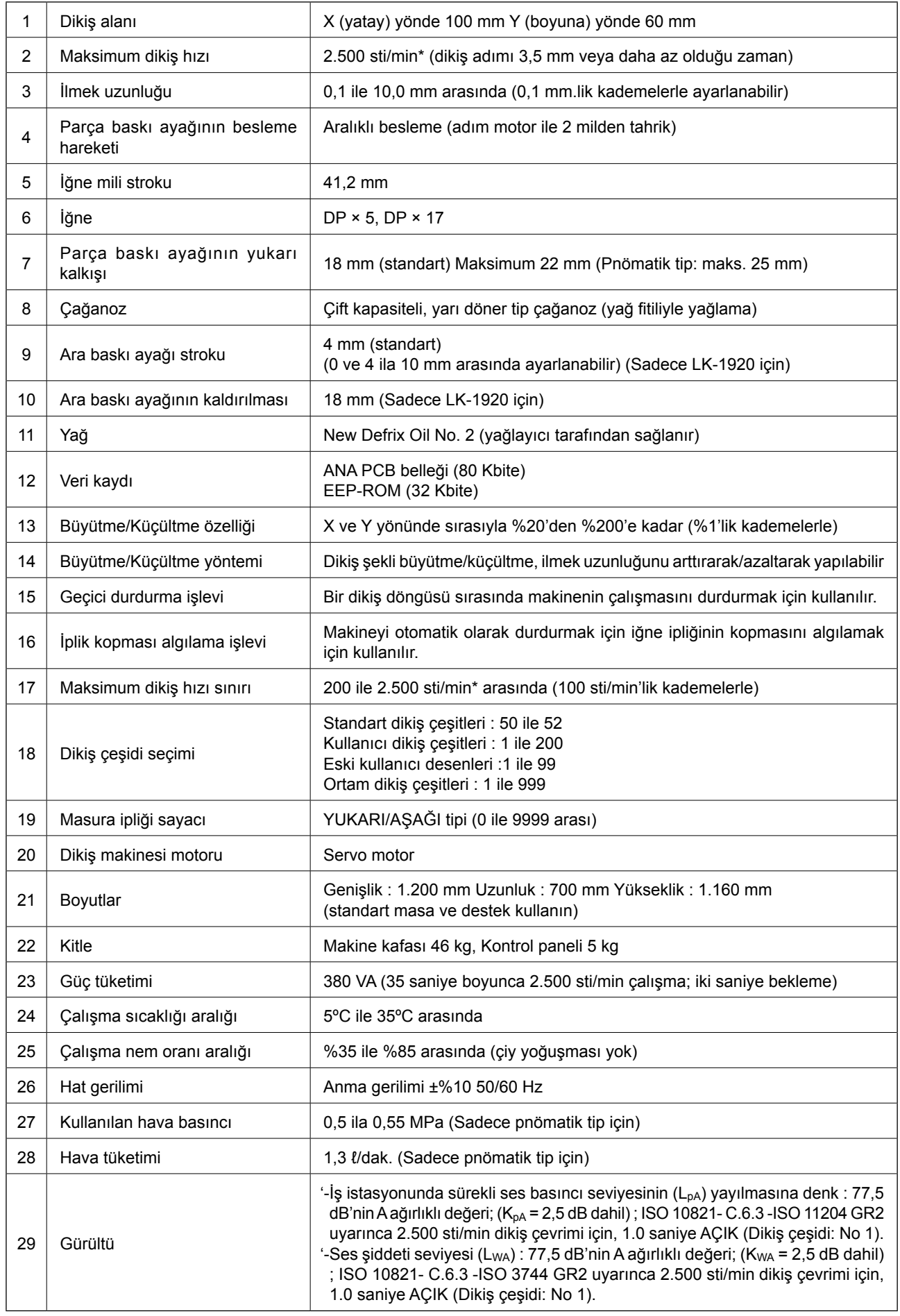

\* Dikiş koşullarına göre maksimum dikiş hızını düşürün.

## <span id="page-3-0"></span>**2. KONFİGÜRASYON**

## **2-1. Ana ünitedeki parça isimleri**

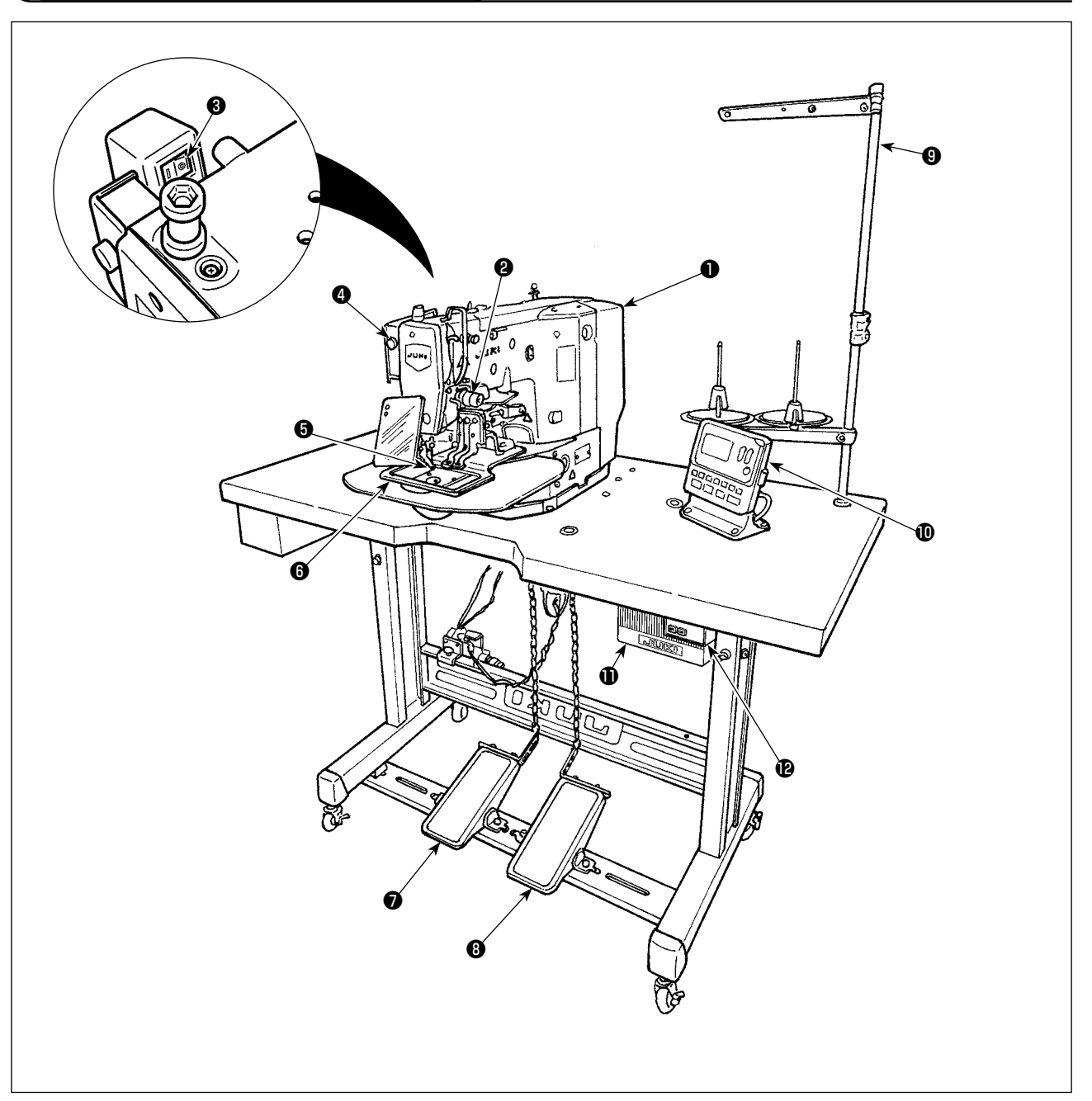

- ❶ Makine kafası
- ❷ İğne ipliğinin kopması
- ❸ Tokatlama düğmesi
- ❹ Geçici durdurma düğmesi
- ❺ Orta baskı ayağı (Sadece LK-1920 için)
- ❻ Parça baskı ayağı
- ❼ Manüel pedal (Pnömatik tipte verilmez)
- ❽ Pedal anahtarı (Pnömatik tipin şekli farklıdır.)
	- 1. adım: Parça baskı ayağı anahtarı.
	- 2. adım: Başlatma anahtarı
- ❾ İplik askısı
- $\Phi$  Çalışma paneli
- *O* Elektrik kutusu
- **<sup>1</sup>** Güç şalteri

Hava regülatörü (Sadece pnömatik tip için)

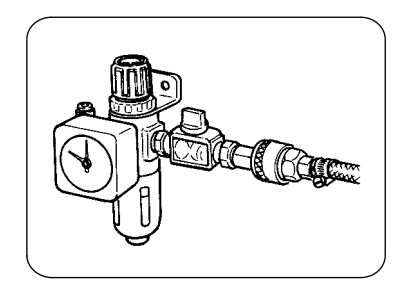

## <span id="page-4-0"></span>**2-2. Çalışma panelindeki isimler ve düğmelerle ilgili açıklamalar**

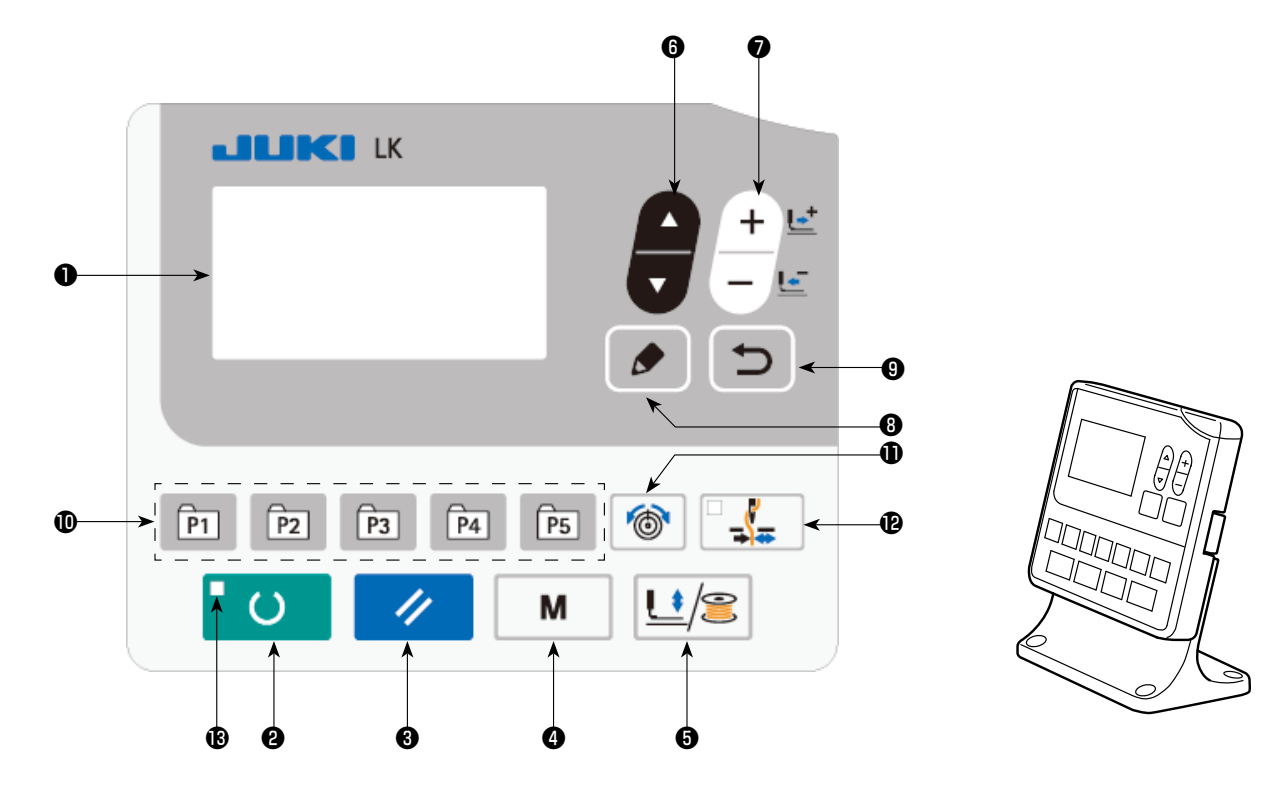

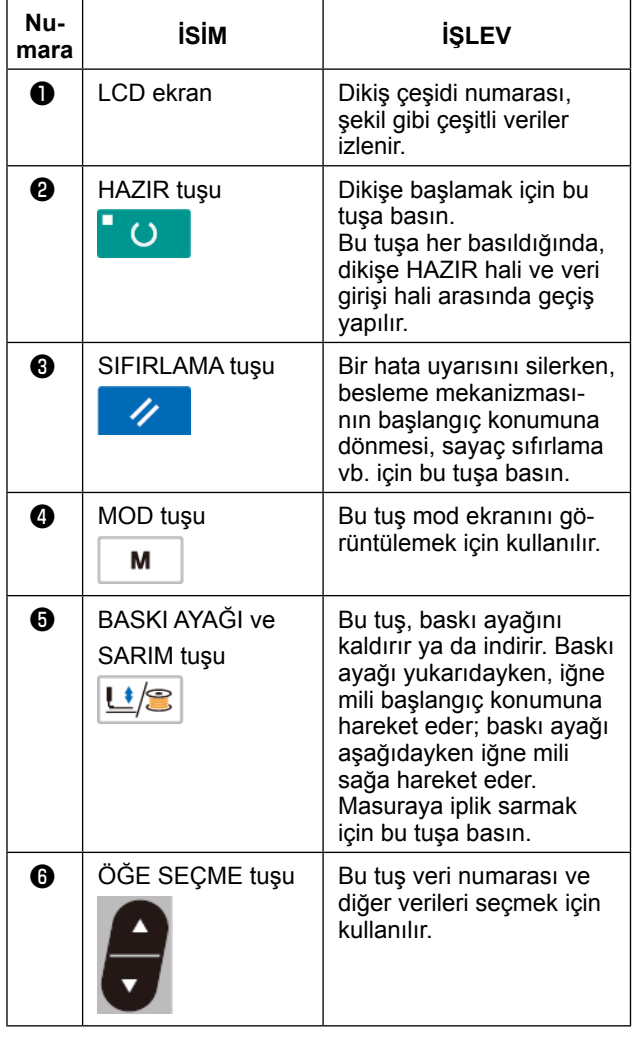

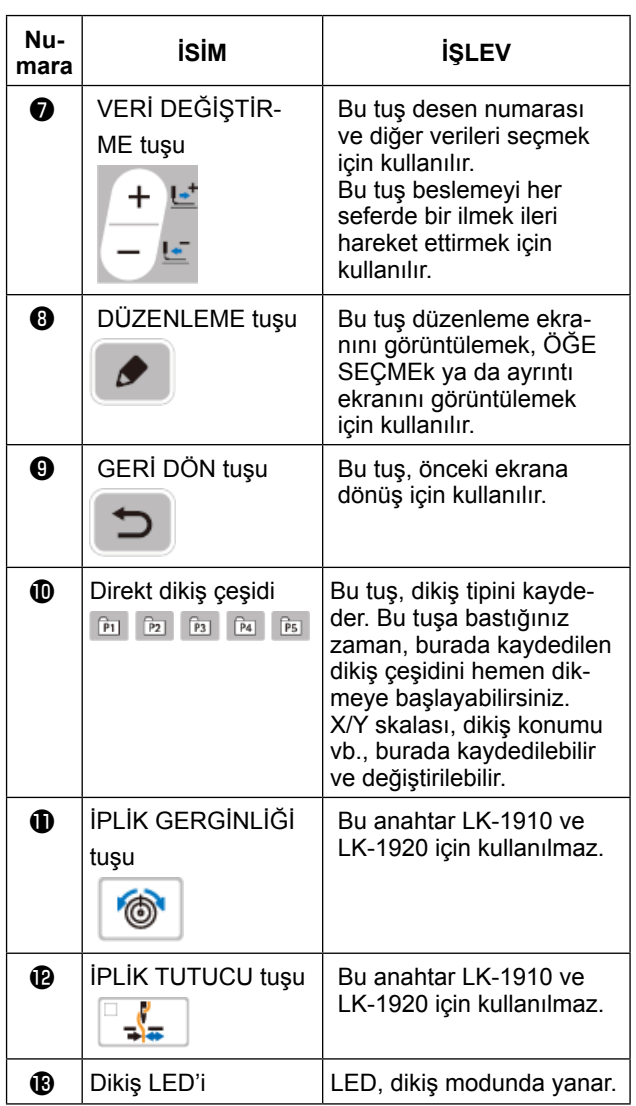

## <span id="page-5-0"></span>**3. KURULUM**

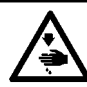

**TEHLİKE : Dikiş makinesini taşırken mutlaka iki kişi ya da daha kalabalık bir grupla birlikte çalışın.**

### **3-1. Masanın kurulumu**

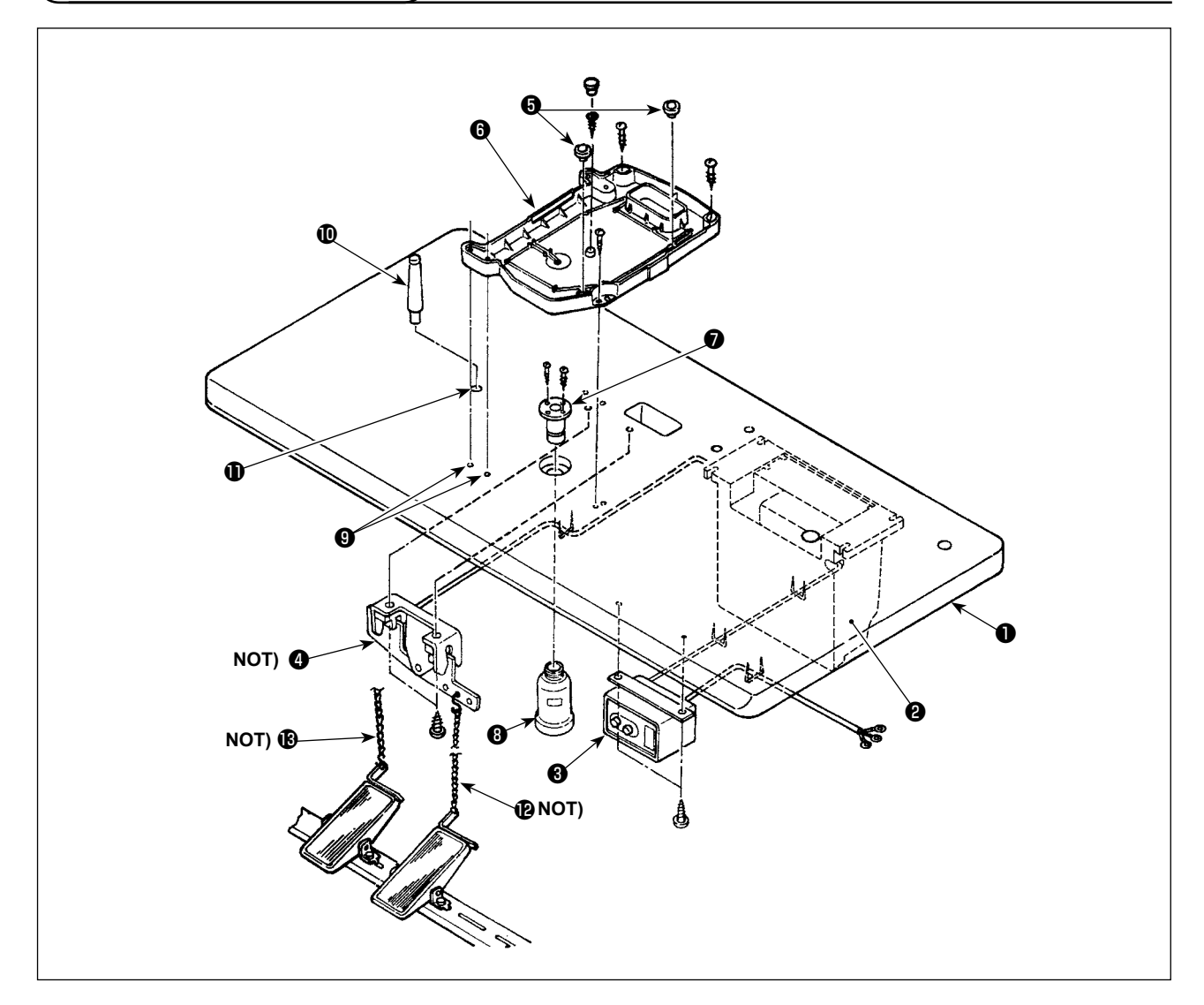

- 1) Kontrol kutusunu ❷ , güç anahtarını ❸ ve pedal anahtarını ❹ masaya (14117501) ❶ sağlam bir şekilde sabitleyin. (Elektrik kutusu için **[5. Sayfada "3-2. Elektrik kutusunun montajı"](#page-6-1)** .)
- 2) Zinciri **@** kullanarak pedalı pedal anahtarı **@** ile birleştirin.
- 3) Güç kablolarını zımbalarla sağlam bir şekilde sabitleyin.
- 4) Yağ drenini ❼ masaya ❶ sabitleyin, yağ toplayıcıyı ❽ vidalayın.
- 5) Lastik tamponu @ yağ karterinin @ üzerine yerleştirin, yağ karterini @ de masanın menteşelerindeki deliklere (4 yer) ❾ yerleştirin. Ardından yağ karterini ❻ dört yerde ahşap vidalarla sabitleyin.
- 6) Vidaladıktan sonra, yağ karterinin ❻ orta kısmını lastik tıpayla kapatın.
- 7) Kafa destek çubuğunu  $\mathbf 1$  masadaki  $\mathbf 1$  delikten geçirin.
- 8) Makine ile birlikte sağlanan zinciri **®** kullanarak pedalı manüel pedal bağlantısı A ile (makine kafası tarafı) birleştirin.

**Pnömatik tip için** ❹ **, ve 'ün takılması gerekmez.**

### <span id="page-6-1"></span>**3-2. Elektrik kutusunun montajı**

<span id="page-6-0"></span>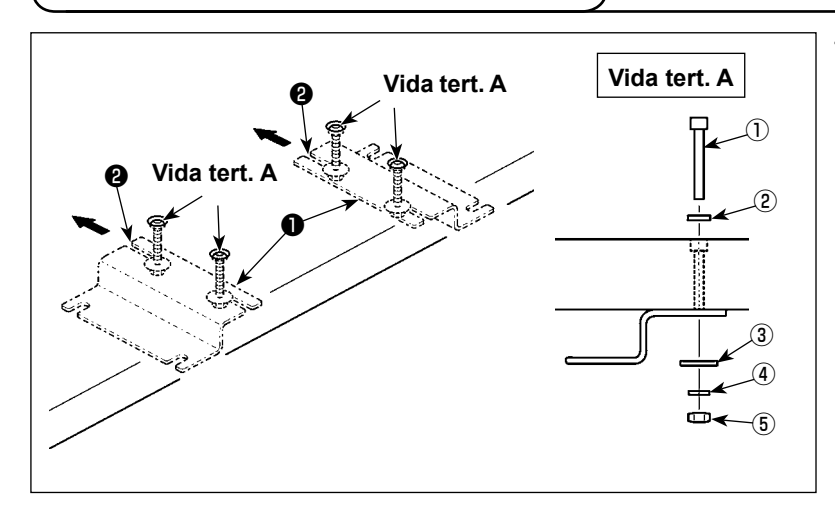

1) Elektrik kutusu montaj plakasını ❶ vida tertibatı **A** ile masaya (dört yere) monte edin. Elektrik kutusu montaj plakasını

❶ kendinizden uzağa doğru iterek vidaları U oluğuna ❷ doğru bastırın. Ardından, elektrik kutusu montaj plakasını sabitleyin.

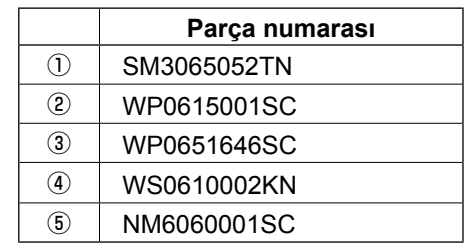

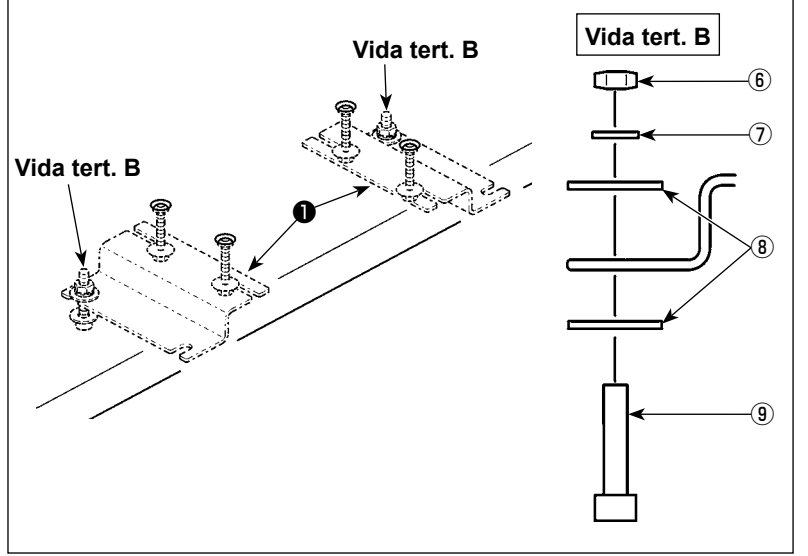

2) Somunları vida tertibatı **B**'nin vidaları üzerine geçici olarak yerleştirin ve iki vida tertibatı **B**'yi elektrik montaj plakasının ● uzağınızda kalan.

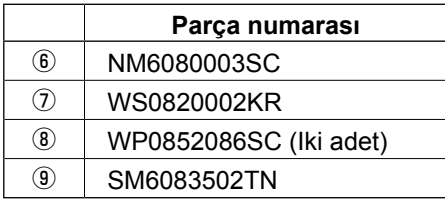

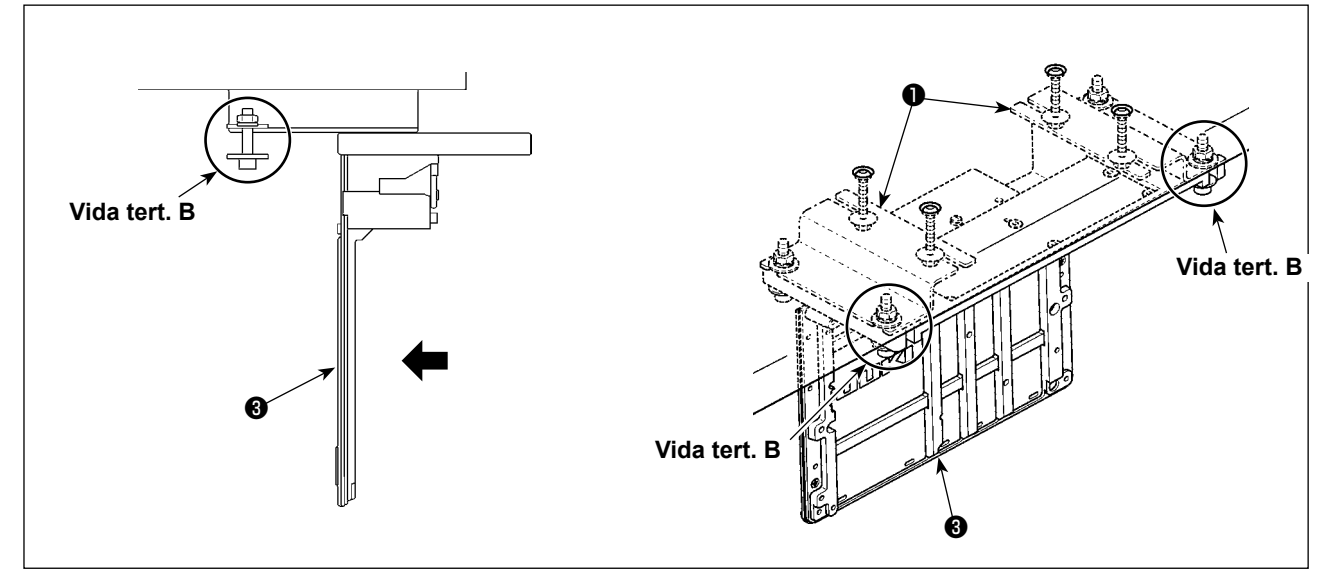

- 3) Elektrik kutusunun ❸ alüminyum çerçevesindeki U oluğunu vida tertibatı **B** ile hizalarken elektrik kutusunu takın.
- 4) Kalan iki vida tertibatı **B**'yi (iki tertibat) elektrik kutusu montaj plakasının ❶ bu tarafına yerleştirin, elektrik kutusunu ❸ sabitleyin.

## <span id="page-7-0"></span>**3-3. Güç kaynağından gelen kablonun bağlanması**

Fabrikadan teslim anındaki gerilim spesifikasyonları, gerilim plakasında belirtilmiştir. Kabloyu spesifikasyonlara uygun olarak bağlayın.

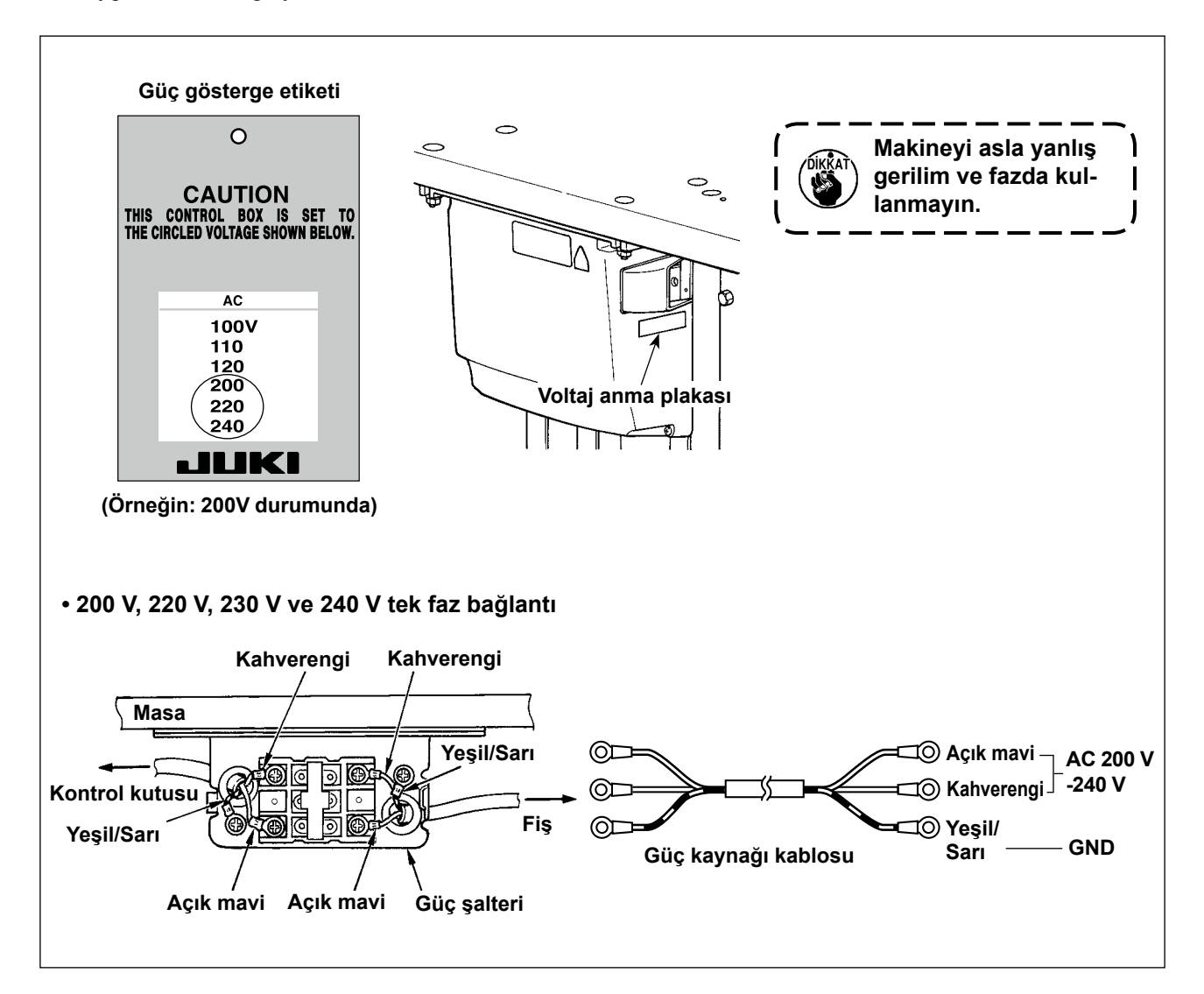

### **3-4.Dikiş makinesini taşıma şekli**

<span id="page-8-0"></span>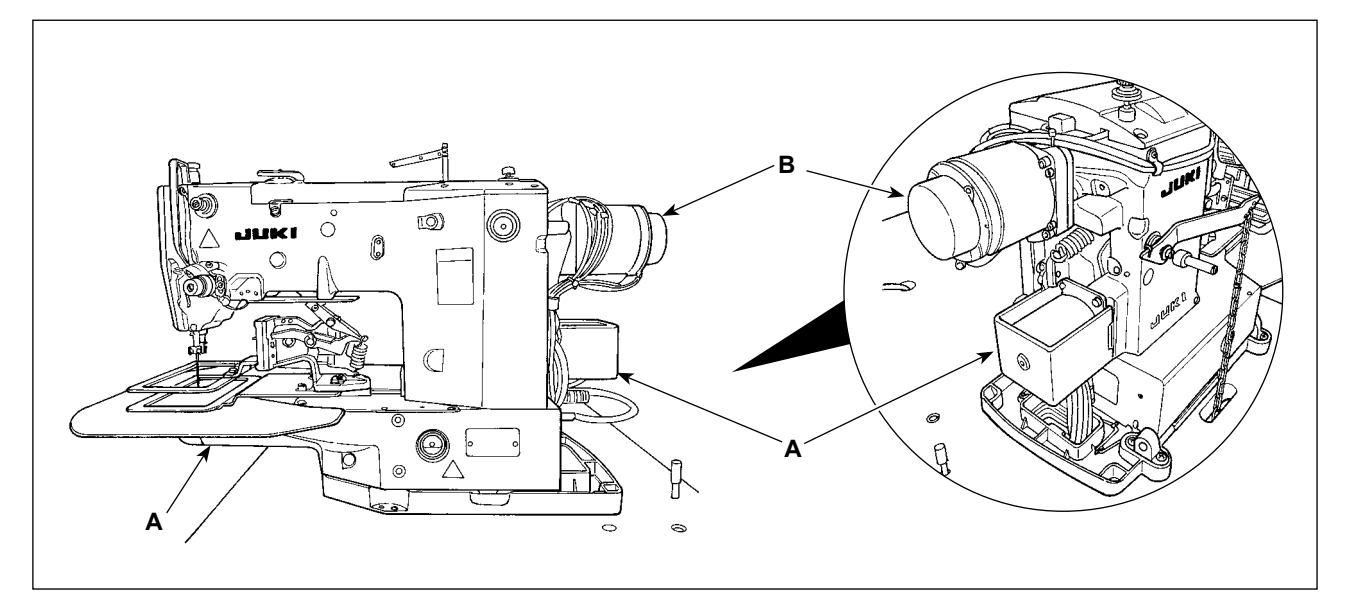

Dikiş makinesini taşırken **A** bölümünden tutun. Ayrıca, motor kısmı **B**'den tutmayın.

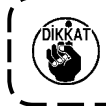

**Dikiş makinesi 46 kg'dan fazla ağırlığa sahiptir. Dikiş makinesini mutlaka iki veya daha fazla kişi ile birlikte taşıdığınızdan emin olun.**

### **3-5. Dikiş makinesi kafasının montajı**

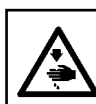

**UYARI: Makine taşınırken meydana gelebilecek kazaları önlemek için, bu işin iki ya da daha fazla kişiyle yapılmasını sağlayın.**

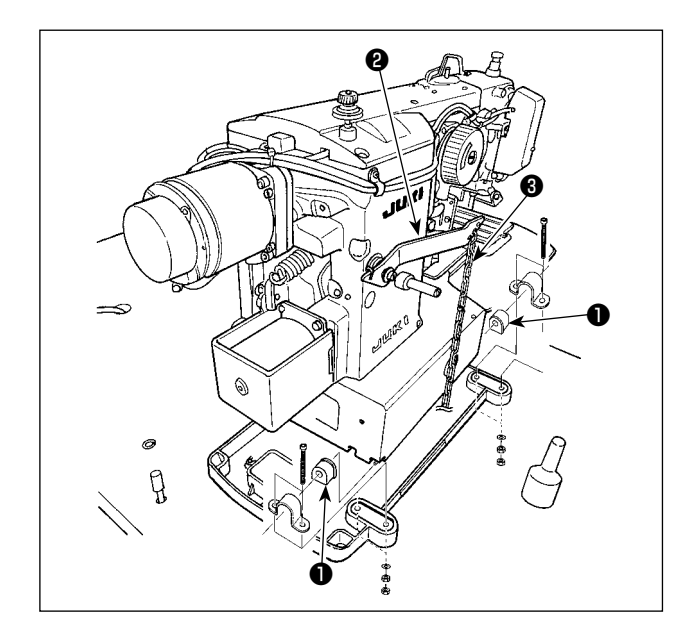

Menteşe kauçuğunu ❶ menteşe miline takın ve dikiş makinesi ana ünitesini sabitleyin.

**Pedal zincirinin takılması (Sadece solenoid tip için)** Manüel pedal bağlantısı ❷ ve zincirli manüel pedalı ❸ bağlayın.

## **3-6. Motor kapağının**

<span id="page-9-0"></span>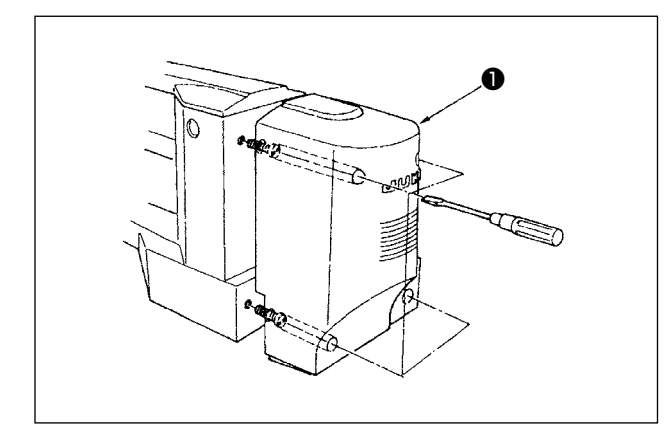

Motor kapağı ❶ 'i kapaktaki vidaları kullanarak dikiş makinesinin ana ünitesine takın.

## <span id="page-9-1"></span>**3-7. Pedal anahtarı**

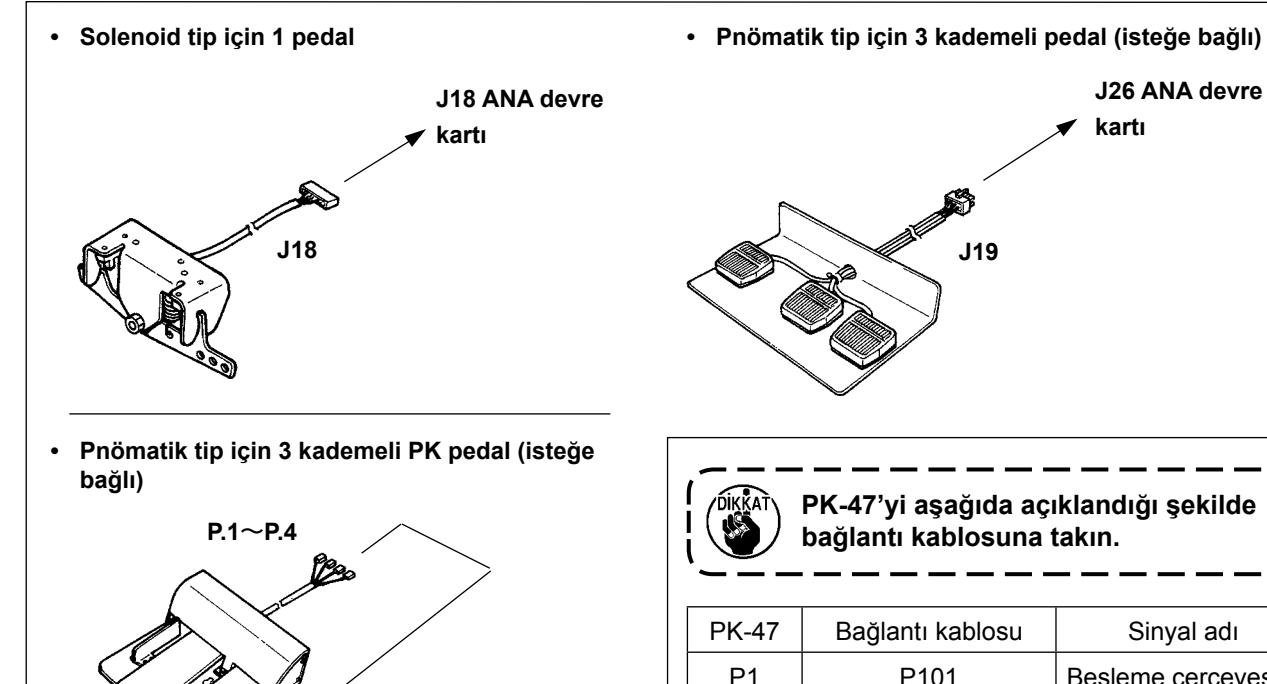

**J26 ANA devre** 

**kartı**

**P.101 ile P.105**

م*ع* 19گ

<sup>E</sup>FS

- **J26 ANA devre kartı**
- **DIKKAT**

**PK-47'yi aşağıda açıklandığı şekilde bağlantı kablosuna takın.**

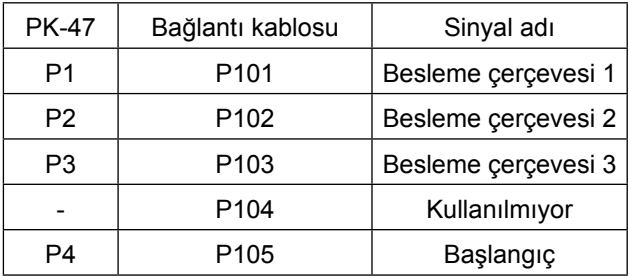

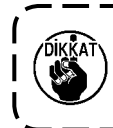

**Pedal için, ANA devre kartı üzerindeki J18 veya J26 kullanılabilir. İki pedal eş zamanlı olarak bağlanırsa makine çalışmayabilir. Bu yüzden, kullanılmayan pedalı çıkarın.**

#### <span id="page-10-0"></span>**3-8. Dikiş makinesi kafasının devrilmesi**

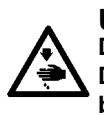

#### **UYARI :**

**Dikiş makinesini iki elinizle birlikte devirin ve parmaklarınızın kafaya sıkışmamasına dikkat edin. Dikiş makinesinin aniden çalışması nedeniyle ortaya çıkabilecek kazaları önlemek için, çalışmaya başlamadan önce gücü kapalı konuma getirin.**

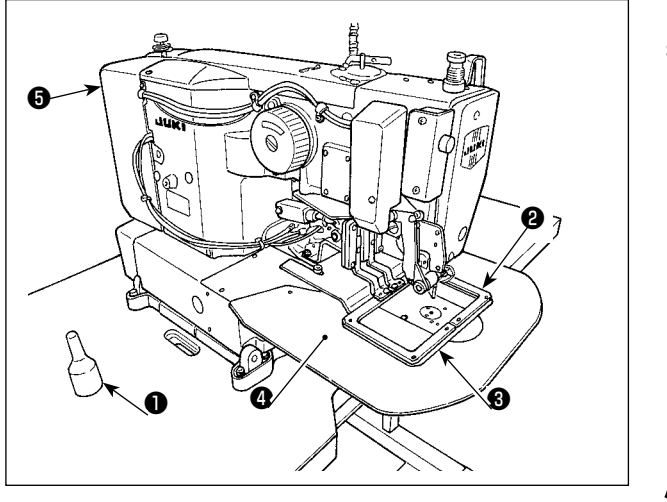

Dikiş makinesi kafasını devirirken, kafayı kafa tasıyıcı kolla  $\bullet$  temas edene kadar yavasca devirin. <u> 2002 - 2002 - 20</u>

- **1. Dikiş makinesi kafasını devirmeden önce kafa taşıyıcı kolun** ❶ **makine masasına monte edilmiş olduğunu kontrol edin.**
- **2. Makine kafası eğildiğinde, besleme çerçevesi** ❷ **kendi kendine sola doğru hareket eder ve ara baskı ayağı veya benzeri elemanlarla temas eder. Bu durum kırılmaya sebep olabilir. Bahsi geçen elemanı önceden kaldırın ya da besleme plakasını** ❸ **boğaz plakası destek kapağına** ❹ **bant veya benzeri ile bağlayın ve dikiş makinesinin kafasını ondan sonra eğin.**
- **3. Motor kapağını** ❺ **ve boğaz plakası destek kapağını** ❹ **tutarken dikiş makinesinin kafasını eğdiğinizde, kapaklar bükülebilir. Dikiş makinesinin kafasını eğerken dikiş makinesinin ana gövdesinden tuttuğunuzdan emin olun.**
- **4. Dikiş makinesinin kafasının düşmesini önlemek için dikiş makinesi kafasını düz bir yerde eğdiğinizden emin olun.**

### **3-9. Çalışma panelinin montajı**

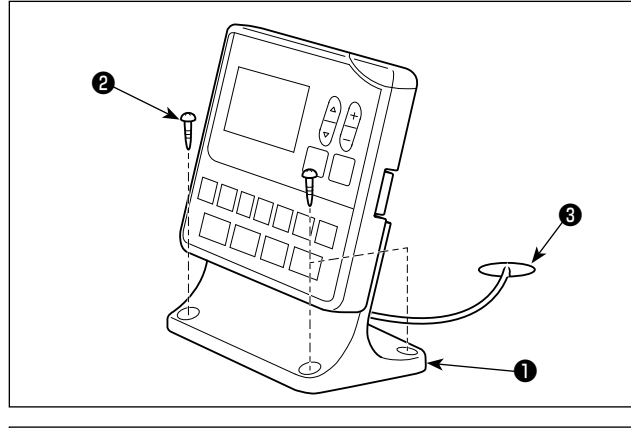

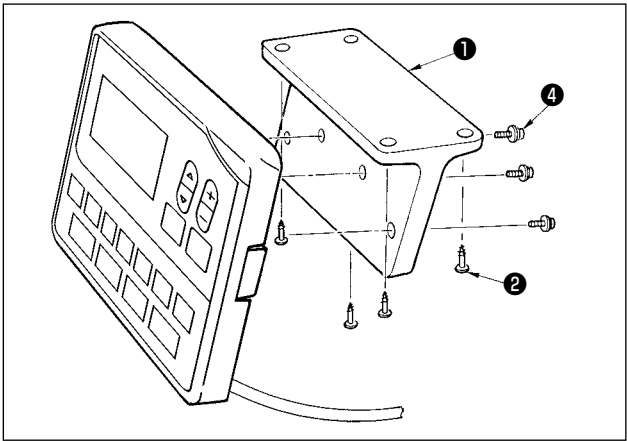

Çalışma paneli montaj plakasını ❶ masaya dört ağaç vidası ❷ ile sabitleyin. Ardından kabloyu masadaki delikten <sup>3</sup> geçirin.

Çalışma panelinin masanın alt yüzeyine monte edilmesi durumunda çalışma panelini panel montaj plakasına ❶ vidaları ❹ dört montaj deliğine vidalayarak monte edin. Ardından panel montaj plakasını masanın alt yüzeyinde istenilen pozisyona dört ağaç vidası ❷ ile sabitleyin.

### <span id="page-11-0"></span>**3-10. Kabloların bağlanması**

#### **TEHLİKE :**

**Elektrik çarpması ya da dikiş makinesinin aniden çalışmaya başlaması nedeniyle meydana gelen kişisel yaralanmaları önlemek için, güç anahtarını KAPALI duruma getirip en az 5 dakika bekledikten sonra işlemi gerçekleştirin. Alışık olmadık işlemler veya elektrik çarpması nedeniyle meydana gelen kazaları önlemek için, elektrikli parçaları ayarlamak üzere bayilerimizden elektrik teknisyeni veya mühendis talep edin.**

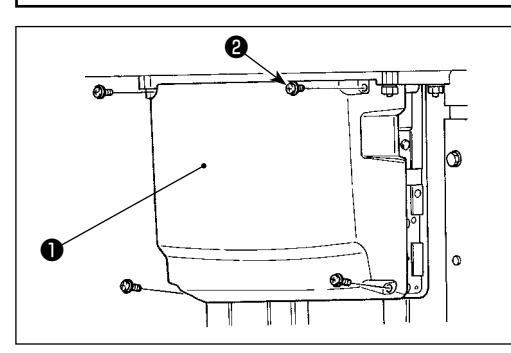

- 1) Kontrol kutusu kapağının ❶ dört tespit vidasını ❷ gevşetin. Kontrol kutusu kapağını ❶ çıkarın.
- 2) Kabloları ANA PWB, SDC PWB üzerindeki ilgili konektörlere bağlayın. (Şek. 1)
- 3) Makine kafası topraklama kablosunu ve ana motor topraklama kablosunu Şek. 2'De gösterilen yere vidalarla sabitleyin.
	- **\* J4 beyaz 3P konektörün kablosunun üzerindeki göstergede [CN10 (J4)] ibaresi basılıdır. Kabloyu bu göstergeye göre ANA PCB üzerindeki J4'e bağlayın.**

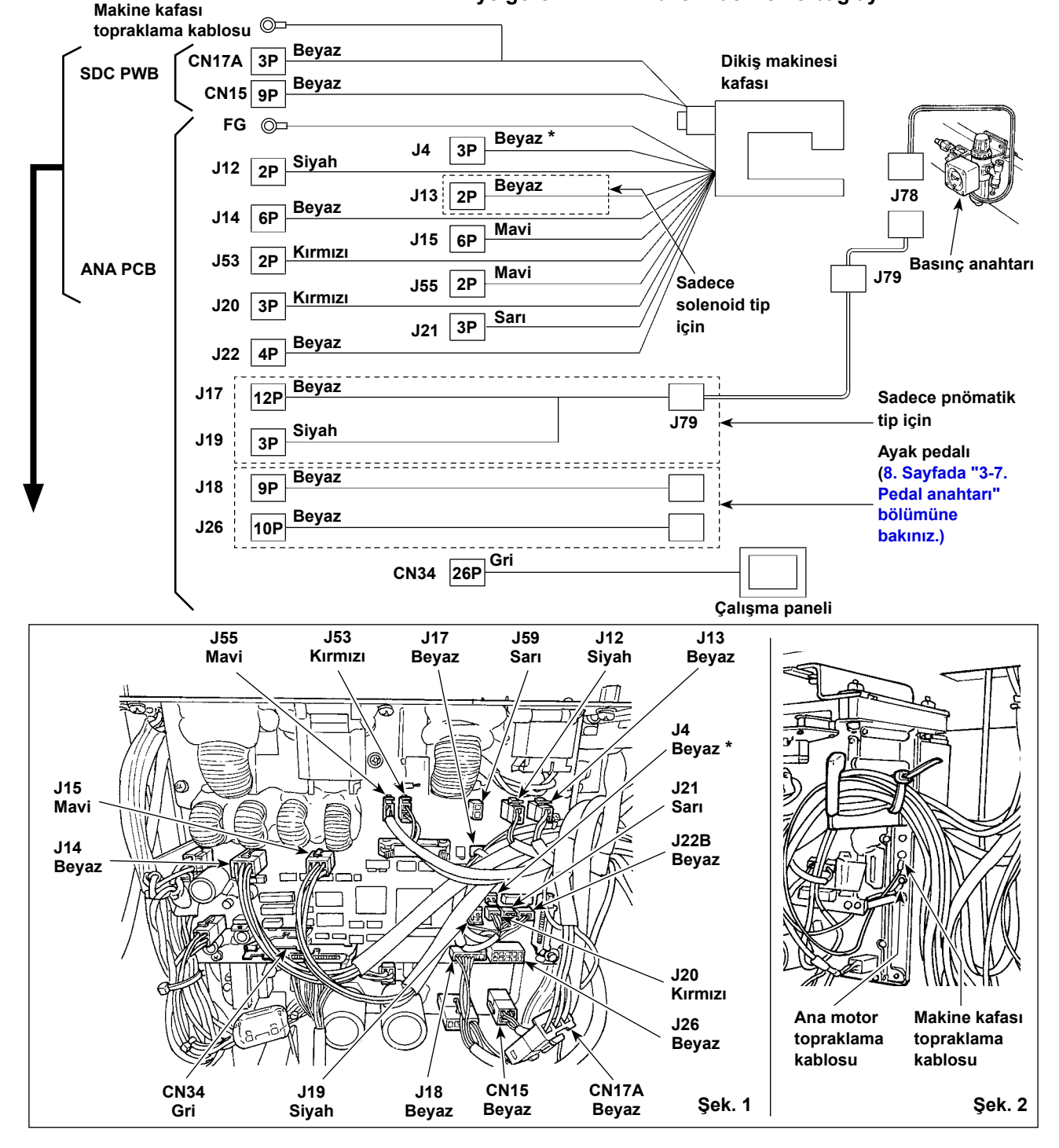

### <span id="page-12-0"></span>**3-11. Kabloların kullanımı**

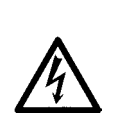

#### **TEHLİKE :**

**Elektrik çarpması ya da dikiş makinesinin aniden çalışmaya başlaması nedeniyle meydana gelen kişisel yaralanmaları önlemek için, güç anahtarını KAPALI duruma getirip en az 5 dakika bekledikten sonra işlemi gerçekleştirin. Alışık olmadık işlemler veya elektrik çarpması nedeniyle meydana gelen kazaları önlemek için, elektrikli parçaları ayarlamak üzere bayilerimizden elektrik teknisyeni veya mühendis talep edin.**

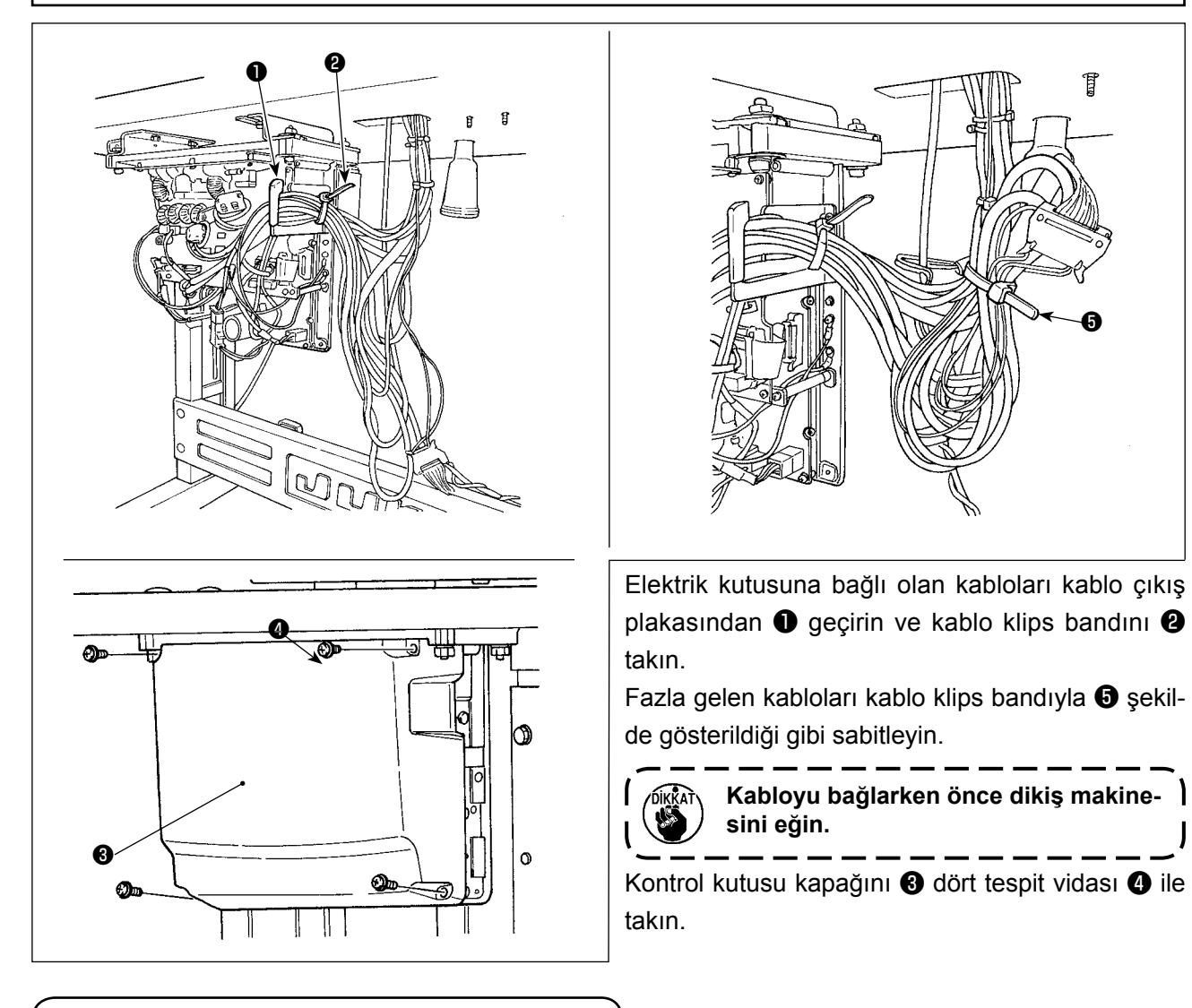

**3-12. Göz koruyucu kapağın takılması**

#### **TEHLİKE :**

**Kırılan iğnenin göze batmasını önlemek için bu kapağı mutlaka takın.**

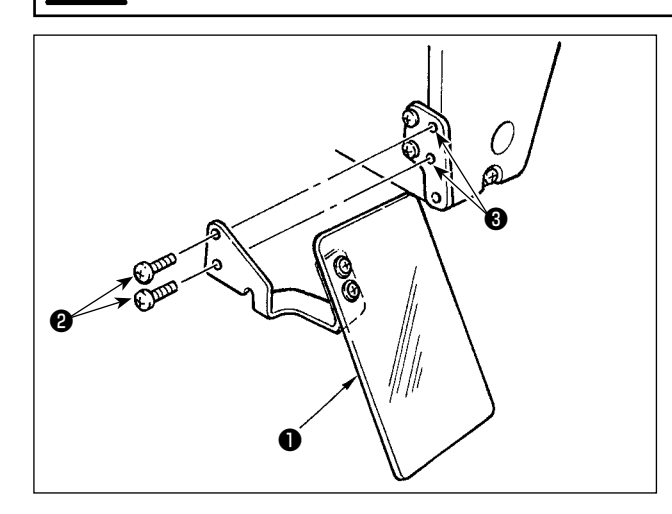

Göz koruyucu kapağı ❶ monte edilecek kısma ❸ vidalarla ❷ monte ettikten sonra mutlaka kullanın.

## **3-13. İplik askısının monte edilmesi**

<span id="page-13-0"></span>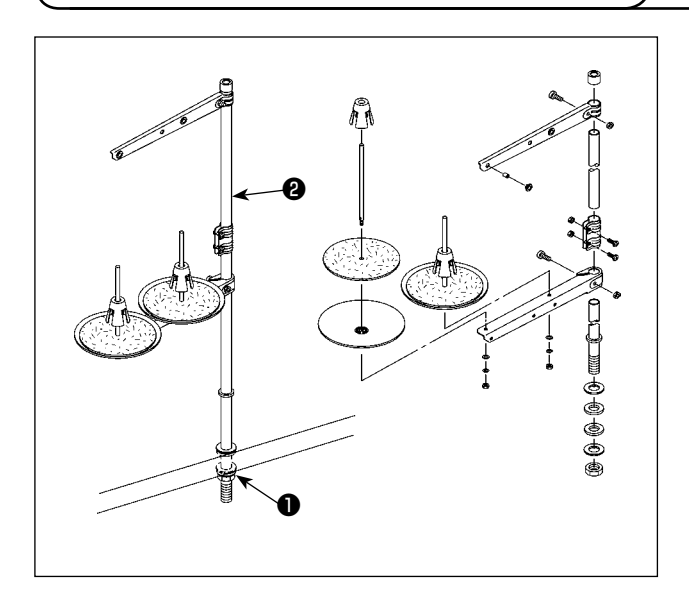

- 1) İplik askısı ünitesini monte edin ve makine masasındaki deliğe yerleştirin.
- 2) İplik askısını sabitlemek için kilit somunu ❶ sıkın.
- 3) Kabloların tavandan geçmesi halinde, elektrik kablosunu makara tutucu çubuktan ❷ geçirin.

## **3-14. Yardımcı boğaz plakası kapağının takılması**

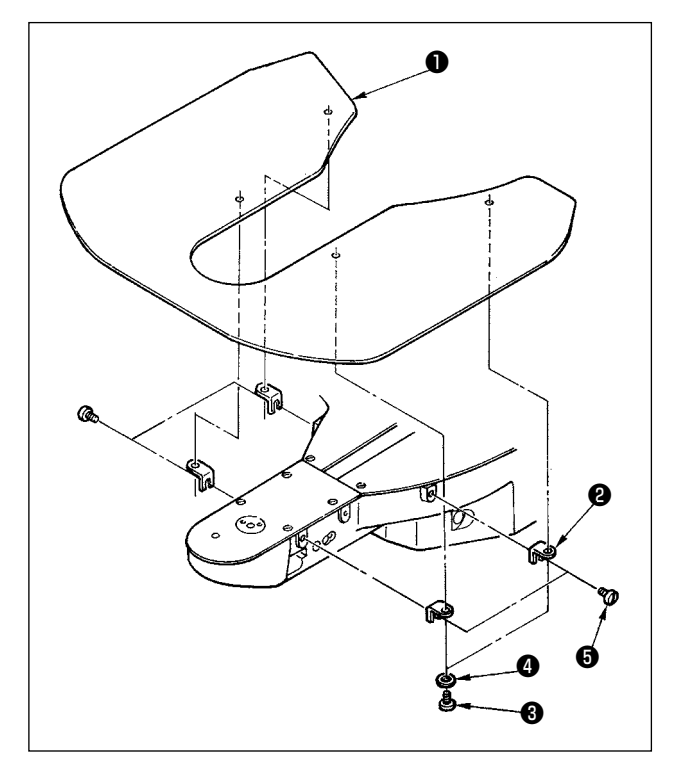

- 1) Yardımcı boğaz plakası kapağı desteğini ❷ yardımcı boğaz plakası kapağına ❶ tespit vidaları  $\bigcirc$  (L = 6) ve pul  $\bigcirc$  yardımıyla takın.
- 2) Bağlama vidasını ❺ (L = 8) kullanarak kapağı makine kolunun üzerine monte edin.

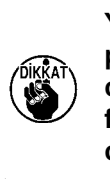

**Yardımcı boğaz plakası kapağını, boğaz plakası ile neredeyse aynı hizada ola-**H **cak şekilde ayarlayın. Yükseklikte bir farklılık olursa besleme plakası yardımcı boğaz plakası kapağına takılabilir.** J

### **3-15. Makinenin, teslimatta fabrikada tamamlandıktan sonra taşınması durumunda**

<span id="page-14-0"></span>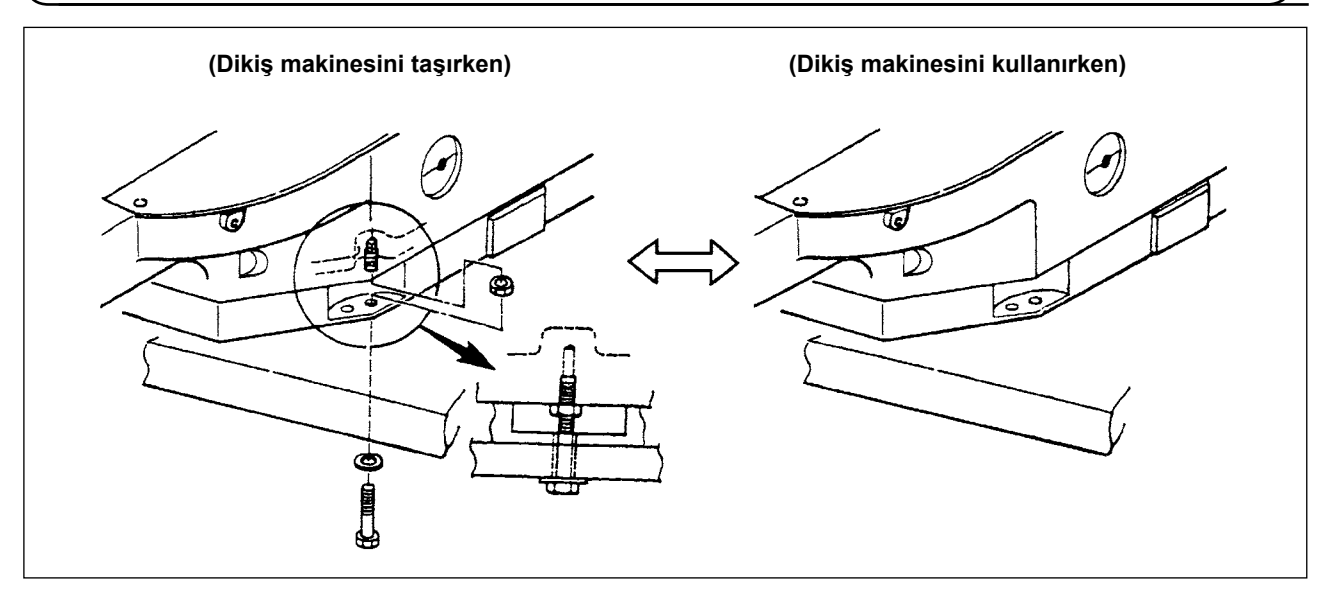

Dikiş makinesini taşırken, dikiş makinesinin ana ünitesini ve masayı nakliye cıvatasıyla sabitleyin. Dikiş makinesini kullanırken cıvatayı çıkarın. Makine, cıvata takılı olarak çalıştırılırsa, makine kafasının titreşimi masaya aktarılır. Sonuç olarak, besleme hareketi olumsuz etkilenebilir ve kontrol kutusunun içindeki eleman zarar görebilir.

## <span id="page-15-0"></span>**4. DİKİŞ MAKİNESİNİN ÇALIŞTIRILMASI**

## **4-1. Yağlama**

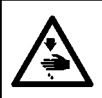

**UYARI : Dikiş makinesinin aniden çalışması nedeniyle ortaya çıkabilecek kazaları önlemek için, işe başlamadan önce gücü kapalı konuma getirin.**

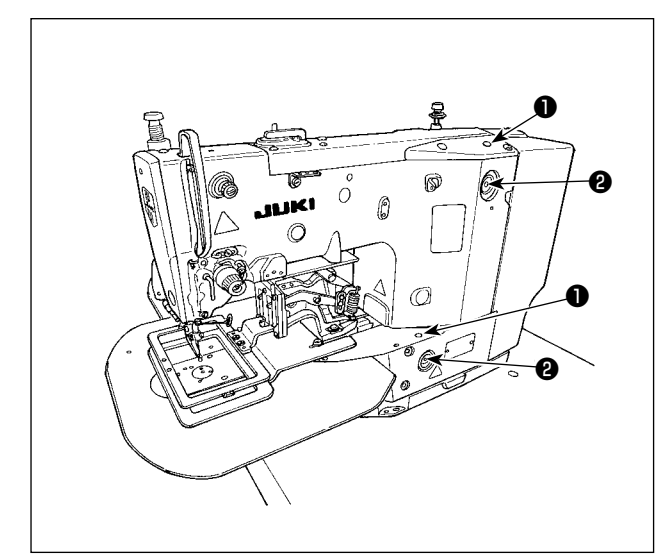

1) Günde bir kez, yağ göstergesinin ❷ ortasındaki kırmızı işarete gelinceye kadar, makine kafa sı üzerindeki yağ deliğinden  $\bullet$  yağ doldurun.

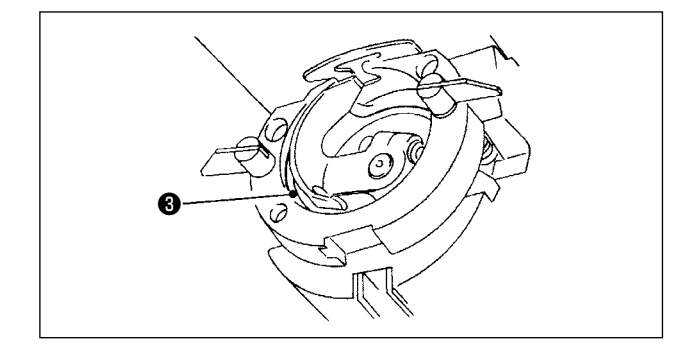

2) Çağanoz yatağına ❸ birkaç damla yağ damlatıp yayın.

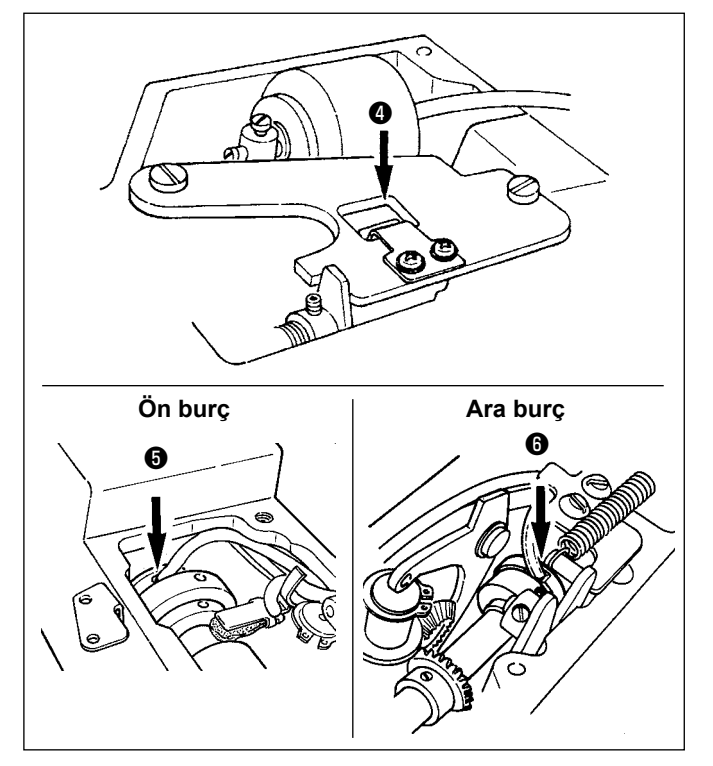

3) Üst kapağı çıkarın ve krank kolu yağ siperine  $\mathbf 0$ , ön burca  $\mathbf 0$  ve ara burca  $\mathbf 0$  yağ uygulayın.

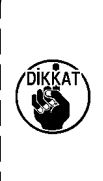

**Makine ilk kez kurulduğunda ya da**  -1 **uzun bir süre kullanılmadıktan sonra yeniden kullanılmaya başlandığında yukarıda belirtilen 2) ve 3) numaralı adımları gerçekleştirdiğinizden emin olun.**

## <span id="page-16-2"></span><span id="page-16-0"></span>**4-2. İğnenin takılması**

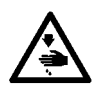

**UYARI :**

**Dikiş makinesinin aniden çalışması nedeniyle ortaya çıkabilecek kazaları önlemek için, işe başlamadan önce gücü kapalı konuma getirin.**

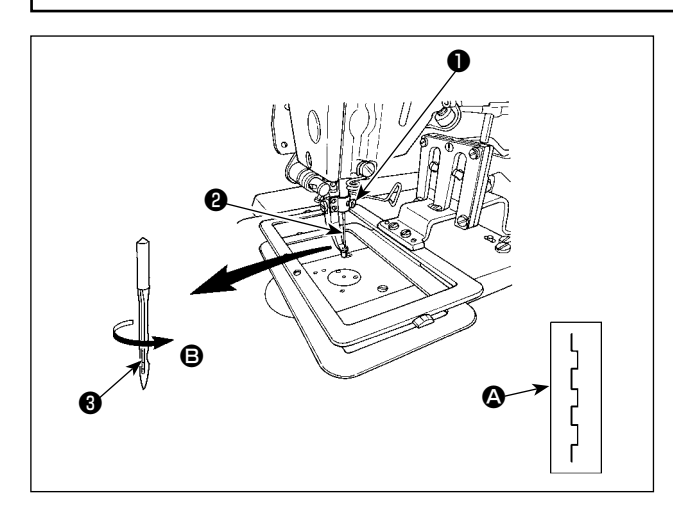

<span id="page-16-1"></span>**4-3. Makine kafasına iplik takılması** 

Setuskuru ❶ gevşetin ve uzun yivi ❸ size bakacak şekilde iğneyi ❷ tutun. Ardından iğne milindeki deliğe tamamen yerleştirip setuskuru ❶ sıkın.

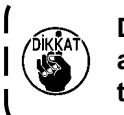

**Dikişler** A **grafiğindeki gibiyse, iğneyi az miktar** B **yönüne bakacak şekilde takın.**

### **UYARI :**

**Ellerinizi veya parmaklarınızı baskı ayağının altına yerleştirmek baskı ayağının sıkıştırması ya da iğne batması sonucu yaralanmalara yol açabilir. Yaralanmalaradan korunmak için ellerinizi vb. uzuvlarınızı baskı ayağının altına yerleştirmeyin.**

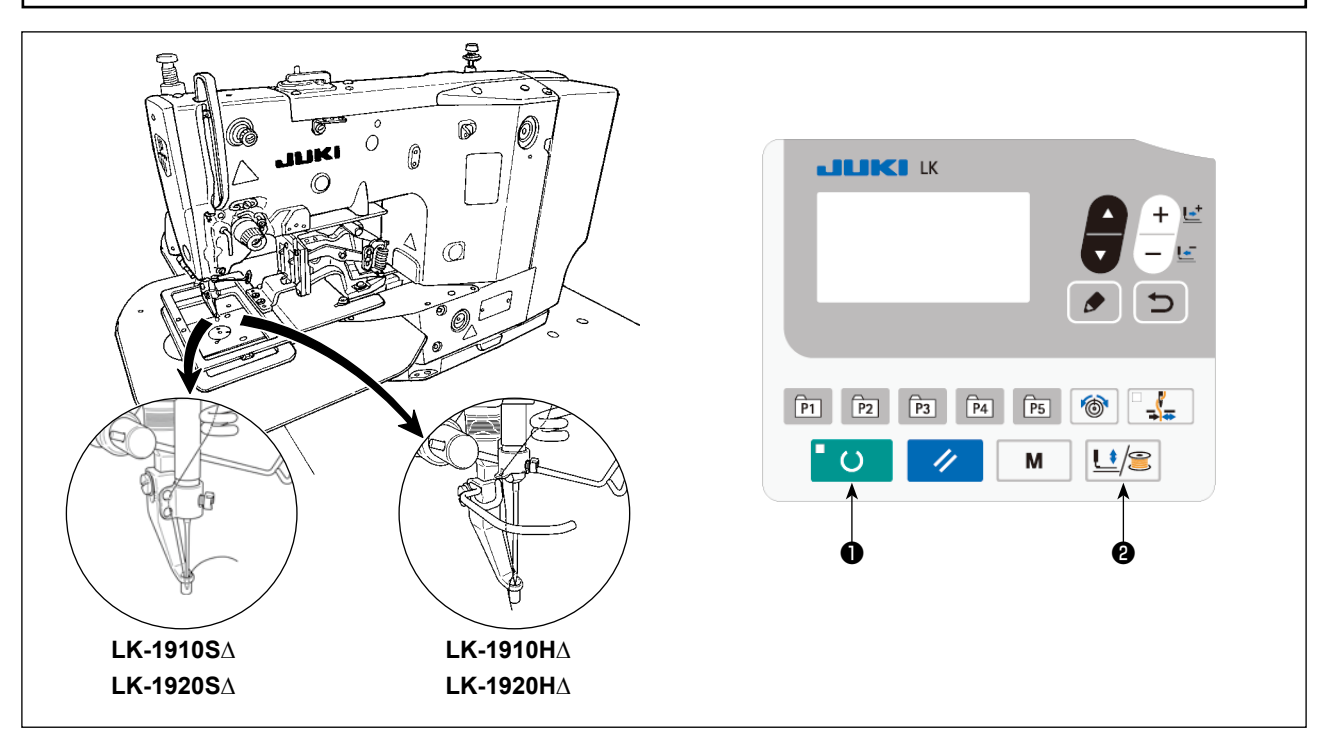

İpliği iğneye geçirdikten sonra yaklaşık 40 mm kadar çekin.

İğneye iplik takarken, ara baskı ayağını ve besleme çerçevesini önceden alçaltmak için aşağıdaki prosedür adımlarını takip edin. **(\* Sadece LK-1920 için)** 

- 1) Operasyon paneli üzerindeki HAZIR tuşuna ❶ basın.
- 2) Ara baskı ayağı ve besleme çerçevesini alçaltmak için BASKI AYAĞI ve SARMA tuşuna @ basın.
- 3) İğneye iplik geçirmenin tamamlanmasından sonra BASKI AYAĞI ve SARMA tuşuna @ yeniden basıp ara baskı ayağı ve besleme çerçevesini daha yukarıdaki konumlarına döndürün.

## <span id="page-17-0"></span>**4-4. Mekiğin takılması ve çıkarılması**

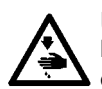

## **UYARI :**

**Dikiş makinesinin aniden çalışması nedeniyle ortaya çıkabilecek kazaları önlemek için, işe başlamadan önce gücü kapalı konuma getirin.**

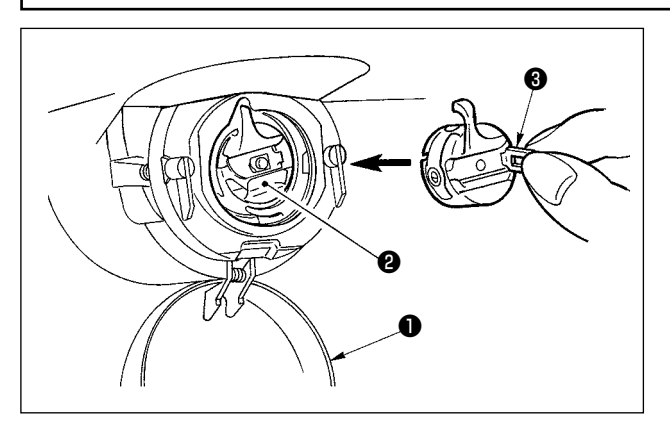

- 1) Çağanoz kapağını ❶ açın.
- 2) Mekik ❷ mandalını ❸ kaldırıp mekiği çıkarın.
- 3) Mekiği yerine takarken mekik miline tam olarak oturtun ve mandalı kapatın.

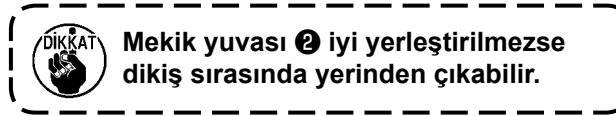

**4-5. Masuranın takılması**

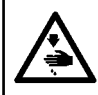

#### **UYARI :**

**Dikiş makinesinin aniden çalışması nedeniyle ortaya çıkabilecek kazaları önlemek için, işe başlamadan önce gücü kapalı konuma getirin.**

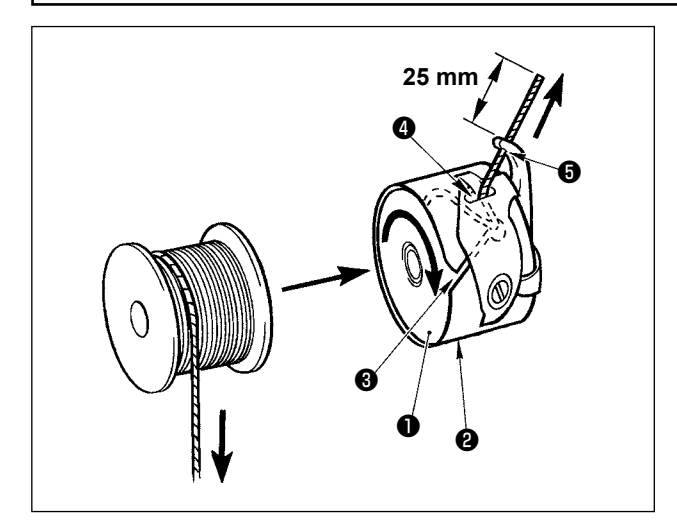

- 1) Masurayı ❶ , şekilde gösterilen yönde mekiğe ❷ yerleştirin.
- 2) İpliği mekikteki ❷ iplik yarığından ❸ geçirin, ipliği o şekilde çekin. Böylece iplik gergi yayının altından geçip iplik deliğinden dışarı ❹ çıkar.
- 3) İpliği boynuz bölümündeki iplik deliğinden ❺ geçirin ve delikten yaklaşık 25 mm kadar dışarı çekin.

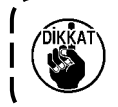

**Masura eğer mekiğe ters yönde takılırsa, masuradaki ipliğin çekilmesinde düzensizlik olacaktır.**

## **4-6. İplik gerginliğinin ayarlanması**

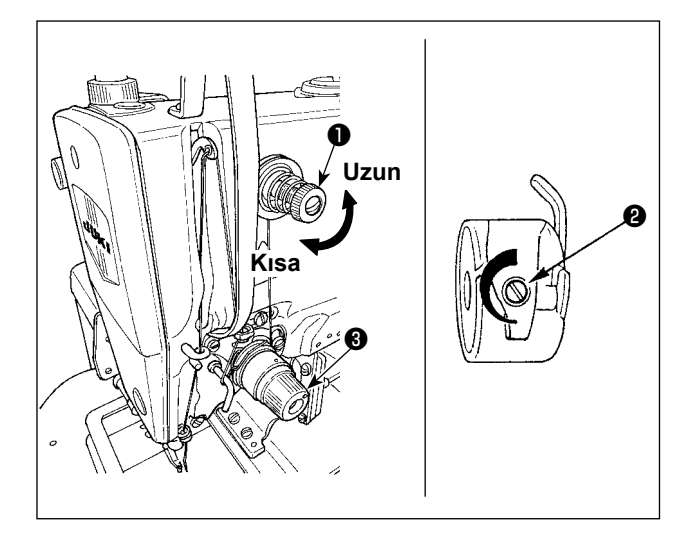

İplik gerginliğiyle ilgili 1 numaralı ayar ❶ saat yönünde çevrilirse, iplik kesildikten sonra iğnenin üzerinde kalan ipliğin uzunluğu daha kısa olur. Saat yönü tersine çevrilirse, kalan ipliğin uzunluğu daha uzun olur.

İğnede kalan ipliğin uzunluğunu, iğneden çıkmayacak kadar kısaltın.

İğne ipliği gerginliği, iplik gerginliği telafisi ❸ ile ayarlanır. Bobin ipliği gerginliği, ❷ ile ayarlanır.

<span id="page-18-1"></span><span id="page-18-0"></span>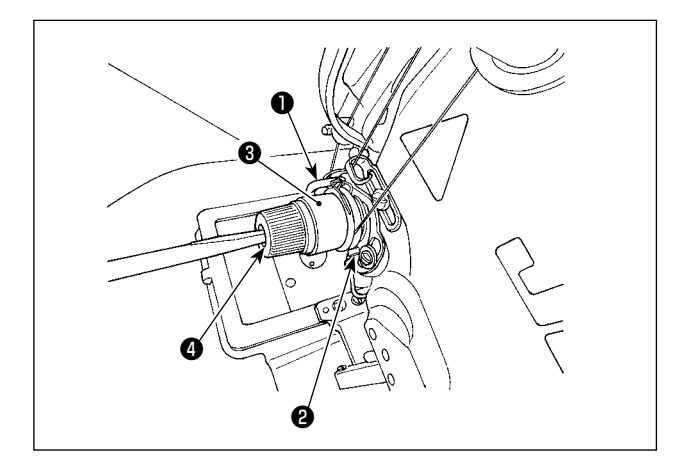

İplik alıcı yayın ❶ standart stroku 6 ile 8 mm arasında, başlangıçtaki basınç ise 0,3 ile 0,5 N arasındadır.

1) Strok ayarı

Tespit vidasını ❷ gevşetin ve iplik gergi grubunu <sup>8</sup> cevirin.

Saat yönünde çevirirseniz ipliğin ilerleme miktarı ve iplik çekme miktarı artar.

- 2) Basınç ayarı İplik gerilim çubuğunun yarığına ❹ bir tornavida sokup döndürün.
- 3) İplik alma yayının strok değerini değiştirirseniz, iplik kopması algılama plakasını **[48. Sayfada](#page-49-1)  ["7-6. İplik kopması algılama plâkası"](#page-49-1)** uyarınca ayarlayın.

## **4-8. Ara baskı ayağının yüksekliğinin azaltılması**

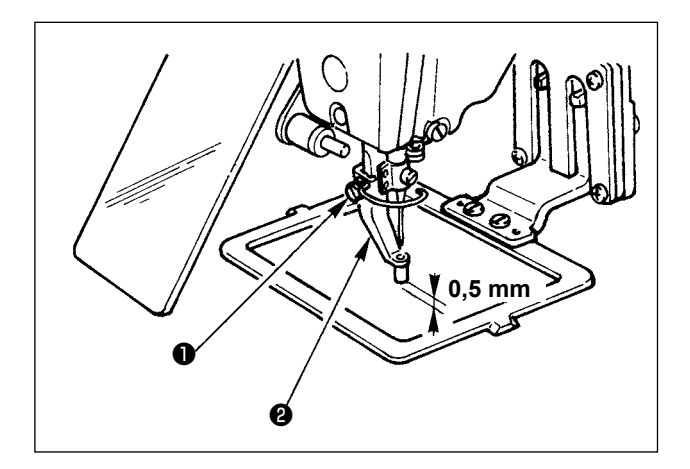

- 1) Ara baskı ayağını ❷ alçaltın. (**[15. Sayfada "4-3. Makine kafasına iplik](#page-16-1)  [takılması"](#page-16-1)** bölümüne bakınız.)
- 2) Ara baskı ayağını ❷ en alt konuma getirmek için el çarkını döndürün. Ara baskı ayağı hareket alanının ❷ en alt konumundayken, ara baskı ayağı ile kumaş arasındaki açıklık yaklaşık 0,5 mm olacak şekilde ayarlayın.
- 3) Tespit vidasını ❶ gevşetin ve baskı ayağının ❷ yüksekliğini ayarlayın.

## **4-9. Ara baskı ayağı strok değerinin ayarlanması**

#### **(1) Ara baskı ayağı strok değerini 4 ila 10 mm arasına ayarlayın**

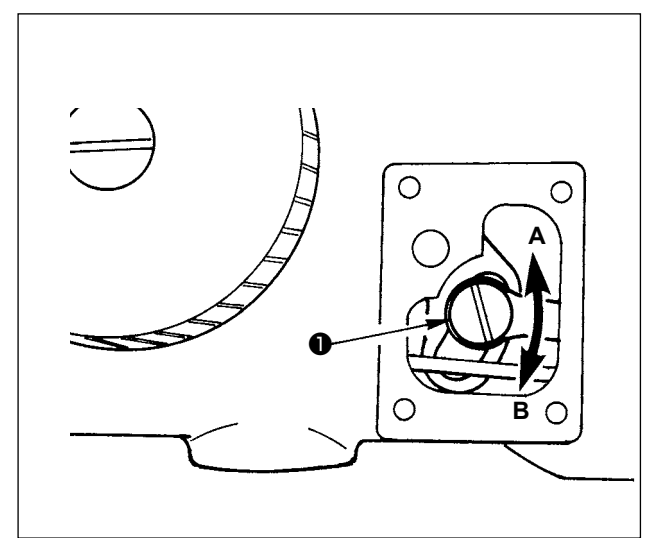

- 1) Makine kolu yan kapağını çıkarın.
- 2) Tespit vidasını ❶ gevşetin ve ayarlamak için ok yönünde hareket ettirin.
- 3) **A** yönünde hareket ettirdiğinizde strok değeri azalır. (Min. 4 mm) **B** yönünde hareket ettirdiğinizde strok değeri artar. (Maks. 10 mm)

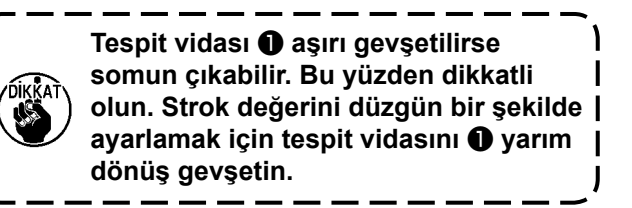

#### <span id="page-19-0"></span>**(2) Ara baskı ayağı strok değerinin 0 mm'ye ayarlanması**

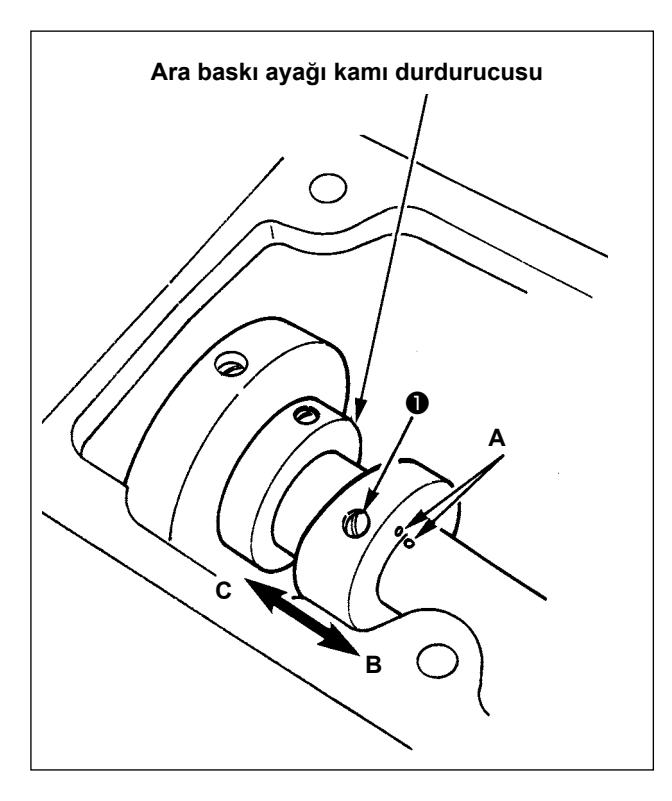

- 1) Üst kapağı çıkarın.
- 2) Ara baskı ayağı kamındaki iki tespit vidasını ❶ gevşetin ve kamı **B** yönünde 7 ila 10 mm kaydırın. Ardından tespit vidalarını ❶ sıkın.
- 3) Kamı tekrar ana konumuna döndürdüğünüzde, tespit vidalarını ❶ gevşetin, kamı **C** yönünde kaydırın, ara baskı ayağı kamının uç yüzünü ara baskı ayağı kamı durdurucusuna yaslayın ve kabartmalı işaret noktalarını **A** hizalayın. Ardından, tespit vidalarını ❶ sıkın.

## <span id="page-20-0"></span>**5. DİKİŞ MAKİNESİNİN KULLANIMI (TEMEL)**

Her başlığı aşağıdaki prosedüre uygun olarak ayar yapın.

### **5-1. Model seçimi**

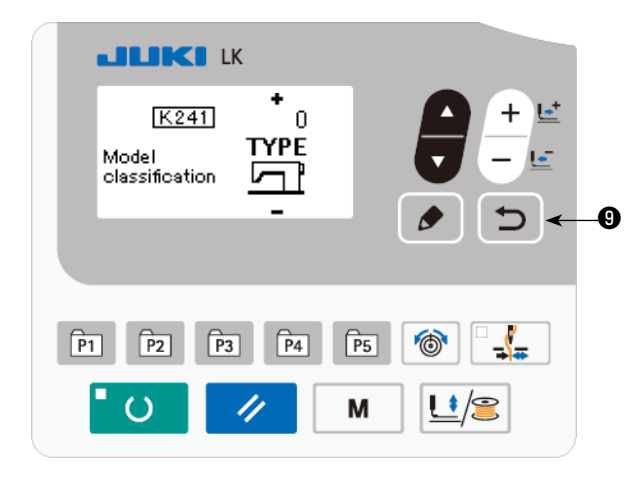

Model seçim ekranı, sadece eski ANA PCB'yi bir arıza ya da eski PCB'deki başka bir sorun nedeniyle değiştirdikten sonra dikiş makinesini ilk kez kullandığınızda görüntülenir. Dikiş makinenizin

modelini seçin ve ardından RETURN tuşuna <sup>❾</sup> basın. <sup>❾</sup>

Dikiş makinenizin modelini seçtikten sonra güç KAPATMA ekranı görüntülenir. Bu durumda, makineye giden gücü kapatın ve tekrar açın.

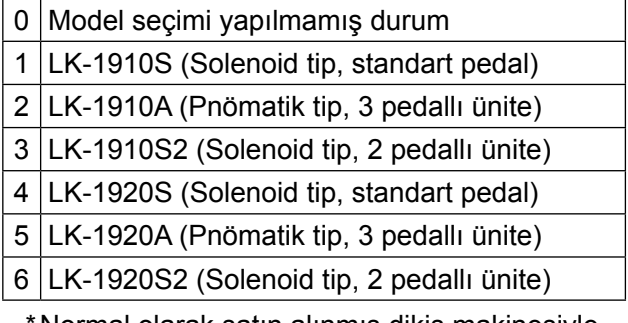

Normal olarak satın alınmış dikiş makinesiyle birlikte sağlanan elektrik kutusu kullanıldığında model seçim ekranı görüntülenmez.

### **5-2. Dil seçimi**

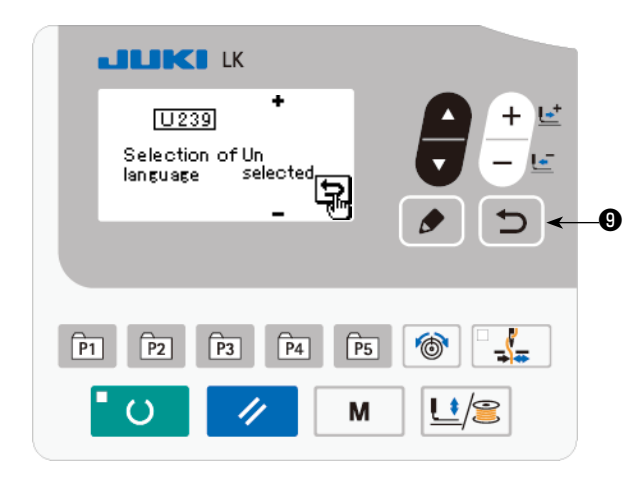

Model seçiminden sonra dikiş makinenizin gücünü ilk kez açık konuma getirdiğinizde, dil seçim ekranı görüntülenecektir.

Görüntülenecek dili seçerek GERİ DÖN tuşuna

## ❾ basın.

Ekranda görüntülenecek dil, bellek düğmesi U239 "Dil seçimi" vasıtasıyla değiştirilebilir. [Bellek düğ](#page-51-1)[mesi ile ilgili daha fazla bilgi için bkz.](#page-51-1) **50. Sayfada "8. BELLEK ANAHTARININ KULLANIMI".**

## **Dil seçim ekranını, dili seçmeden GERİ**

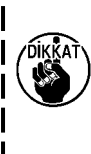

**DÖN tuşuna**  $\Box$  **@ basarak sonlandı-**

**rırsanız dikiş makinesinin gücünü her açtığınızda dil seçim ekranı görüntülenir.**

#### <span id="page-21-0"></span>**5-3. Dikiş çeşidi numarasının ayarlanması**

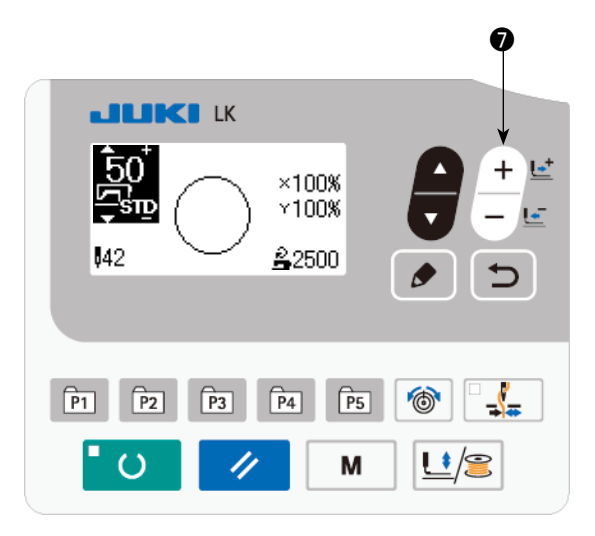

Güç şalterini açık konuma getirin.

Desen numarası ekranın sol üst kısmında görüntülenir. Ayrıca, desen şekli, XY ölçeği ve desenin dikiş hızı ekranın kalan kısımlarında görüntülenir.

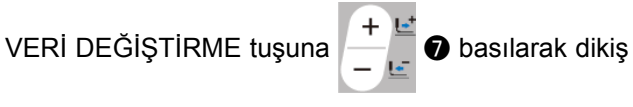

çeşidi numarası değiştirilebilir.

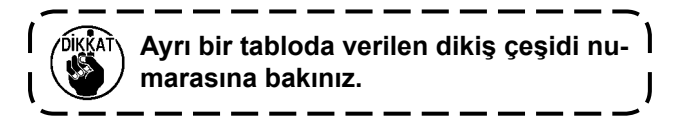

### <span id="page-21-1"></span>**5-4. Öğe verisinin ayarlanması**

DÜZENLEME tuşuna  $\bullet$  **W** basıldığında öğe verisi giriş ekranı açılır.

Düzenlenebilecek öğeler ekranın sol kısmında, ayar içerikleri ekranın sağ kısmında görüntülenirler.

ÖĞE SEÇME tuşu  $\Box$   $\Box$  ile bir öğe seçin. Ardından veri değiştirme tuşu ile  $\Box$  $\Box$  ayar içeriğini değiştirin.

#### **(1) X boyutunun girilmesi**

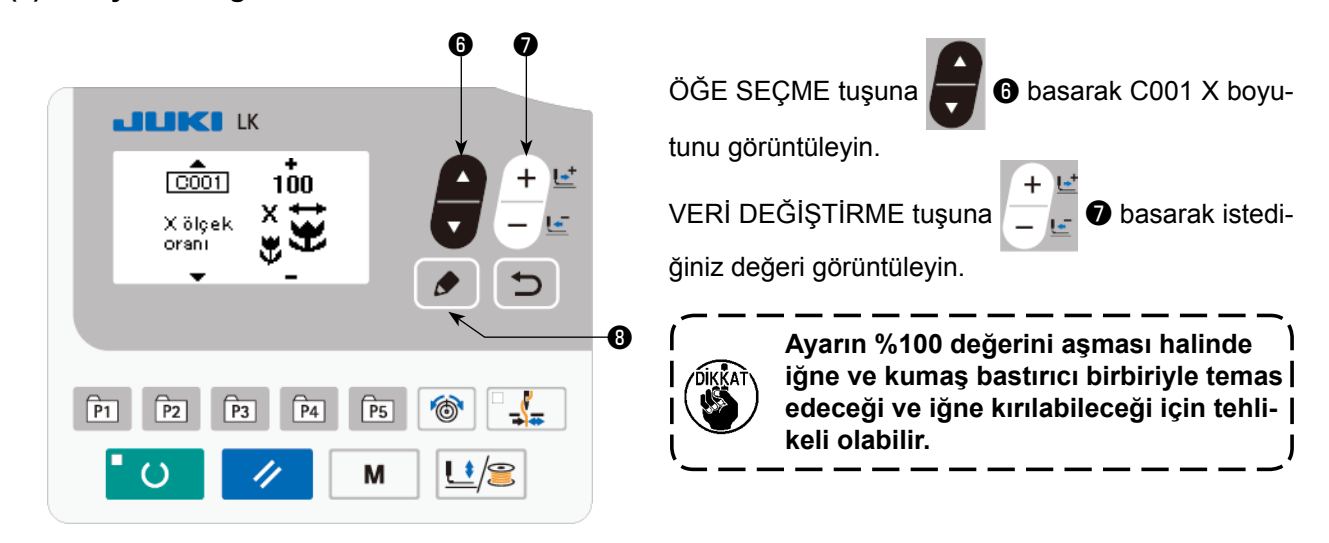

#### **(2) Ввод размеров по шкале**

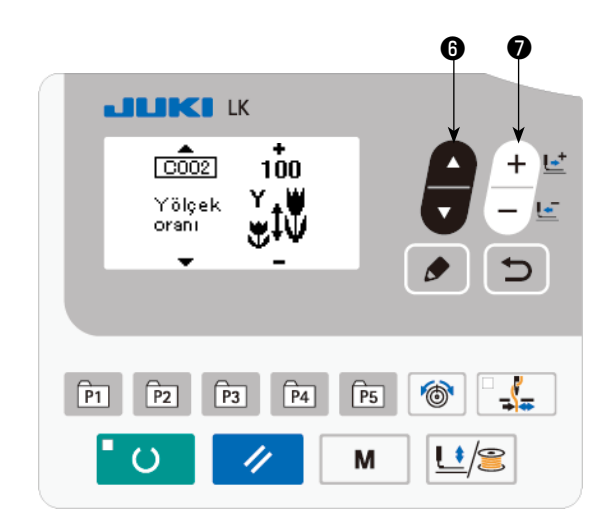

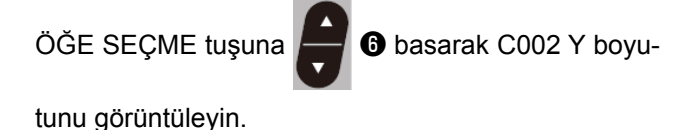

VERİ DEĞİŞTİRME tuşuna  $\begin{bmatrix} 1 \end{bmatrix}$  basarak istedi-

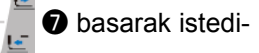

ğiniz değeri görüntüleyin.

ſ

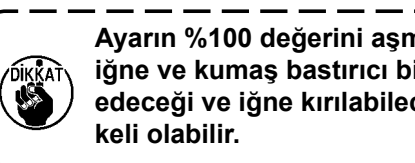

**Ayarın %100 değerini aşması halinde**   $\mathbf{I}$ **iğne ve kumaş bastırıcı birbiriyle temas edeceği ve iğne kırılabileceği için tehli-**J

#### **(3) Dikiş hızının girilmesi**

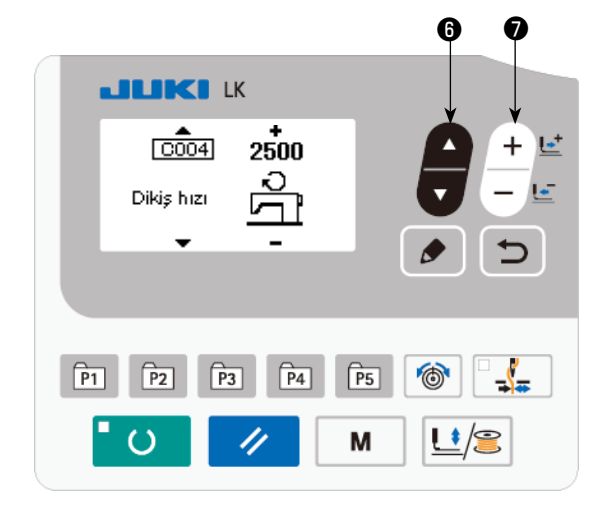

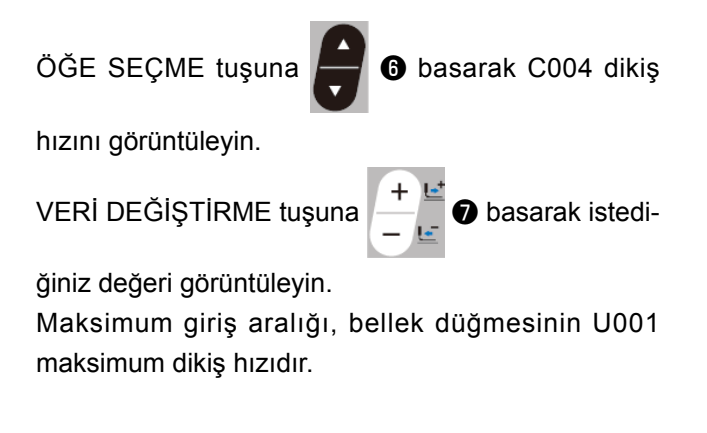

#### **(4) Açıklamanın ayarlanması**

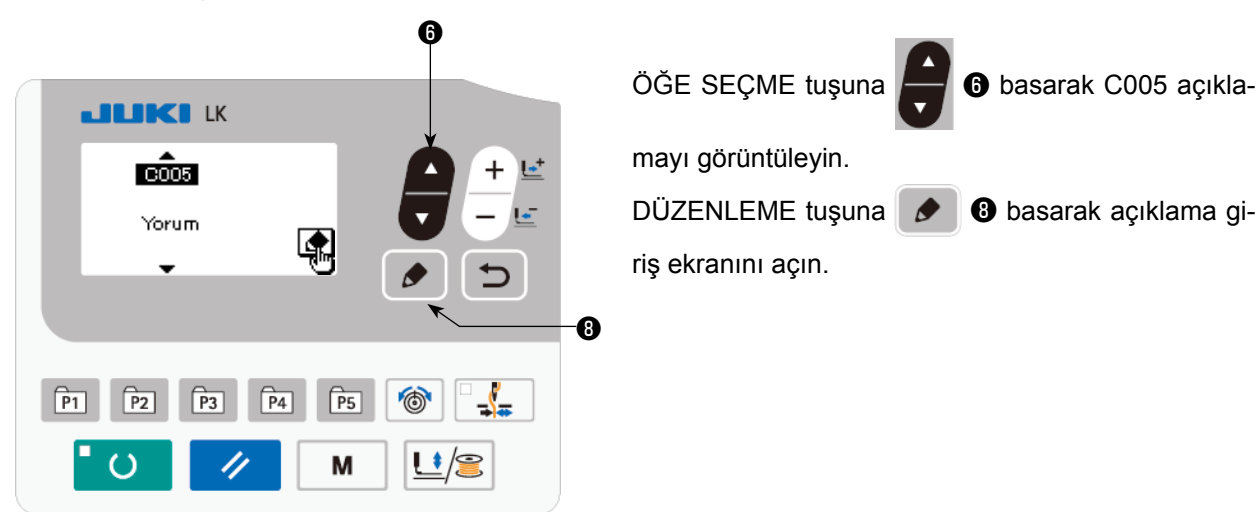

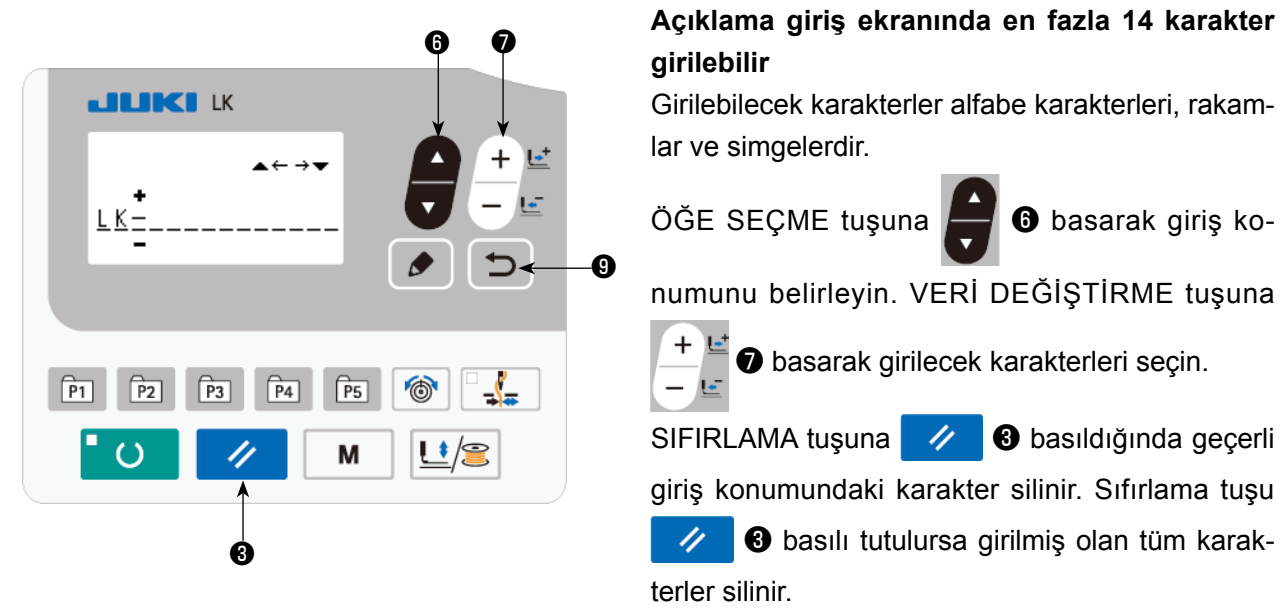

Açıklama girişi tamamlandıktan sonra GERİ DÖN tuşuna **D** chasıldığında önceki ekrana dönülür.

#### **(5) Ayarın tamamlanması**

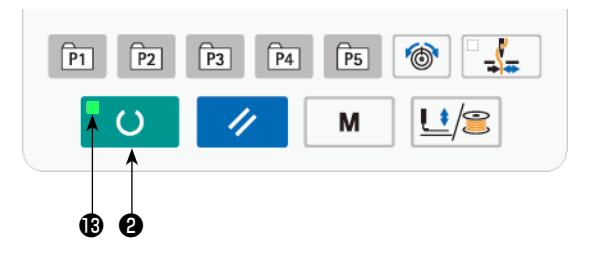

HAZIR tuşuna  $\bullet$  O basın.

Parça baskı ayağı hareket eder. Parça baskı ayağı dikişe imkan sağlamak üzere kalktıktan sonra dikiş LED'i ® yanar.

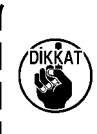

**Baskı ayağı yükseldikten sonra, parmaklarınızı baskı ayağına kaptırmamaya dikkat edin, çünkü baskı ayağı aşağı indikten sonra hareket etmeye başlar.**

 $\bullet$   $\bullet$  tuşuna basıldığı zaman dikiş çeşidi numarası, X/Y skalası vb., ayar değerleri belleğe kaydedilir.

 $H$ AZIR tuşuna  $\Box$   $\bullet$  **@** basıldığında dikiş LED'i **®** söner. Her bir öğenin ayarı değiştirilebilir.

Dikiş çeşidi numarası 0 görüntülenirken HAZIR tuşuna **desile ele** basarsanız ekranda hata göstergesi E010 gösterilir. Bu durumda dikiş çeşidi numarasını sıfırlayın.

**READY (HAZIR) tuşuna** ❷ **basmadan gücü KAPALI konuma getirirseniz; desen numarası, XY ölçeği ve maksimum dikiş hızı kaydedilmez.**

#### <span id="page-24-1"></span><span id="page-24-0"></span>**UYARI :**

**1. Dikiş çeşidini seçtikten sonra, dikiş çeşidi dış hatlarının taşmadığını kontrol edin. Dikiş çeşidi eğer parça tutucu ayağın dışına taşarsa, iğne dikiş sırasında parça tutucu ayakla temas ederek iğnenin kırılması dahil olmak üzere tehlikeli durumlara neden olabilir.**

**2. Dikiş çeşidi dış hatlarını kontrol ederken, iğne mili aşağı konumdayken +/- tuşuna basın, iğne mili otomatik olarak üst konuma çıktıktan sonra parça tutucu ayak hareket eder.**

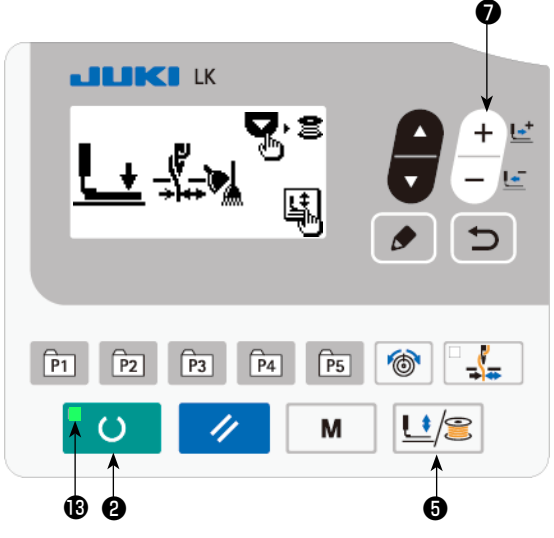

- 1) HAZIR tuşuna **UD** basarak dikiş LED'ini  $\mathbf{\Theta}$  yakın.
- 2) BASKI AYAĞI ve SARIM tuşuna  $\bigcup$  S

basarak "parça baskı ayağı indirme ekranını" açın.

3) Şekil kontrol ekranını + tuşuyla  $+ \leq 2$  açın.

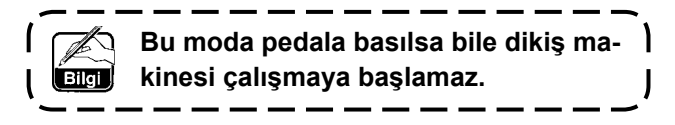

4) Şekli veri değiştirme tuşuyla **↑ ↓** ● kontrol edin.

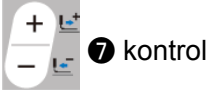

5) SIFIRLAMA tuşuna  $\rightarrow$  3 basarak dikiş başlama konumuna dönün ve parça baskı ayağını kaldırın. GERİ DÖN tuşuna  $\Box$  0

basıldığında dikiş ekranı geçerli konumda görüntülenir.

Yukarıda bahsedilen durumda pedala basıldığında dikiş makinesi geçerli konumdan dikmeye başlar.

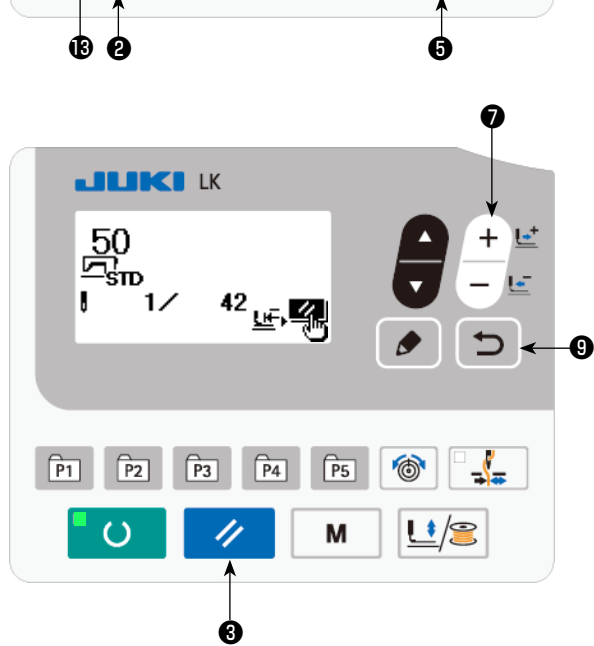

## <span id="page-25-0"></span>**5-6. Dikiş**

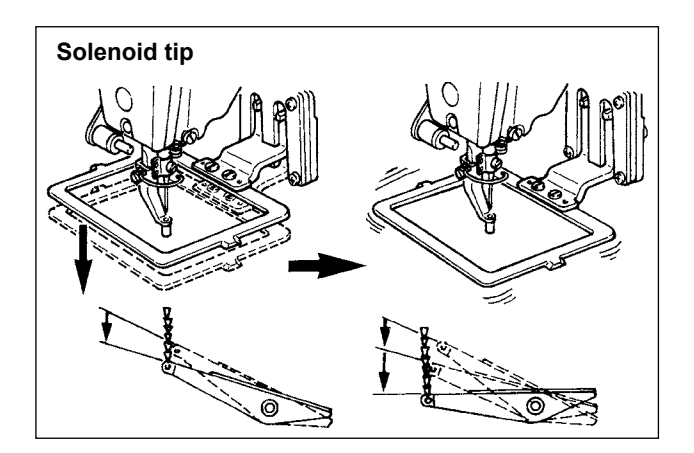

#### **Solenoid tip**

- 1) Parça baskı ayağı bölümüne dikilecek bir parça yerleştirin.
- 2) Pedal anahtarına birinci kademeye kadar basın, parça baskı ayağı aşağı iner. Ayağınızı pedaldan kaldırırsanız, parça baskı ayağı yukarı kalkar.
- 3) Parça baskı ayağını aşağı indirdikten sonra pedal anahtarını ikinci kademeye kadar bastırın, dikiş makinesi dikmeye başlar.
- 4) Dikiş makinesi dikmeyi bitirdikten sonra parça baskı ayağı ana konumuna geri dönüp yukarı çıkar.

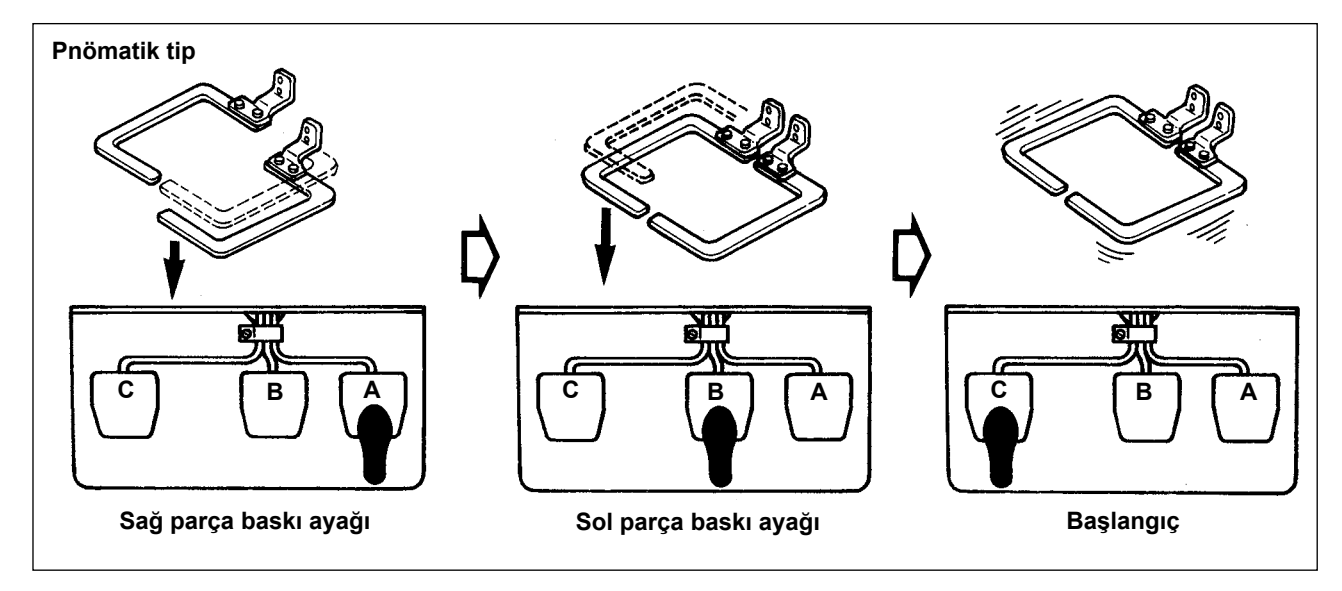

#### **Pnömatik tip (3 kademeli pedal)**

- 1) Parça baskı ayağı bölümüne dikilecek bir parça yerleştirin.
- 2) **A** pedalına bastırın, sağ parça baskı ayağı aşağı iner. Pedala tekrar bastırırsanız parça baskı ayağı yukarı kalkar.
- 3) **B** pedalına bastırın, sol parça baskı ayağı aşağı iner. Pedala tekrar bastırırsanız parça baskı ayağı yukarı kalkar.
- 4) **C** pedalına bastırın, dikiş makinesi dikmeye başlar.
- 5) Dikiş makinesi dikmeyi bitirdikten sonra parça baskı ayağı ana konumuna geri dönüp yukarı çıkar.

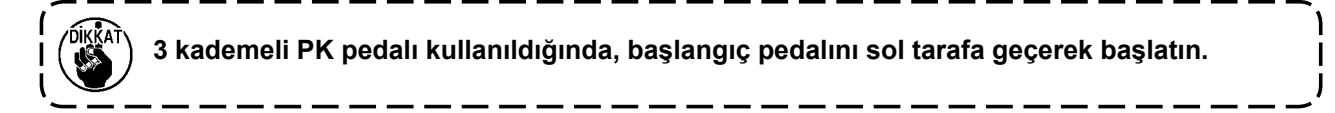

## <span id="page-26-0"></span>**5-7. Dikiş çeşidinin başka bir çeşit ile değiştirilmesi**

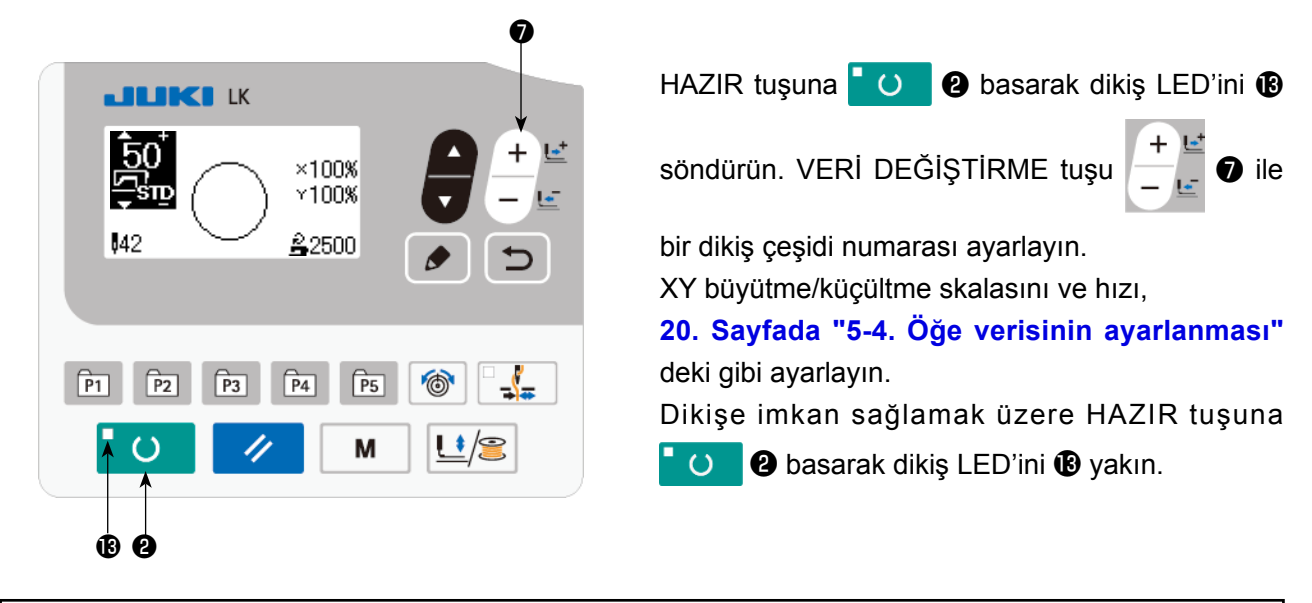

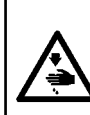

## **UYARI :**

**Dikiş çeşidini seçtikten sonra, dikiş çeşidi dış hatlarının taşmadığını kontrol edin. Dikiş çeşidi eğer parça tutucu ayağın dışına taşarsa, iğne dikiş sırasında parça tutucu ayakla temas ederek iğnenin kırılması dahil olmak üzere tehlikeli durumlara neden olabilir.**

#### **5-8. Masuraya iplik sarılması**

#### **(1) Dikiş makinesinde dikiş dikilirken masuraya iplik sarılması**

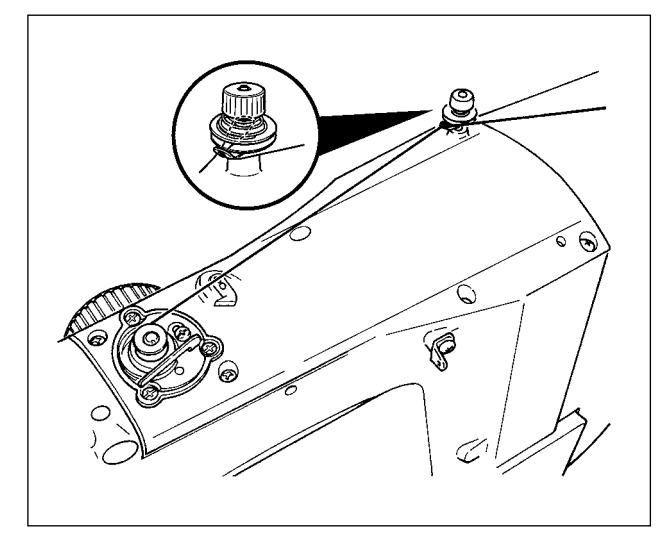

Bobin sarıcısına ipliği geçirin ve şekilde görüldüğü gibi ipliği bobine sarın.

#### **(2) Sadece bir masura sarmak için**

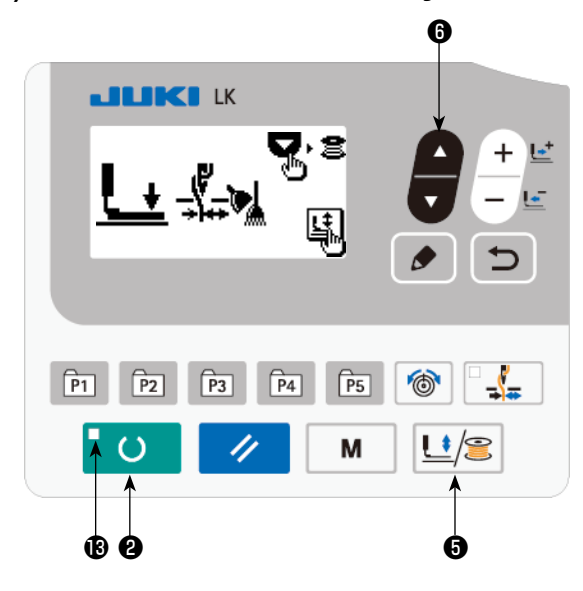

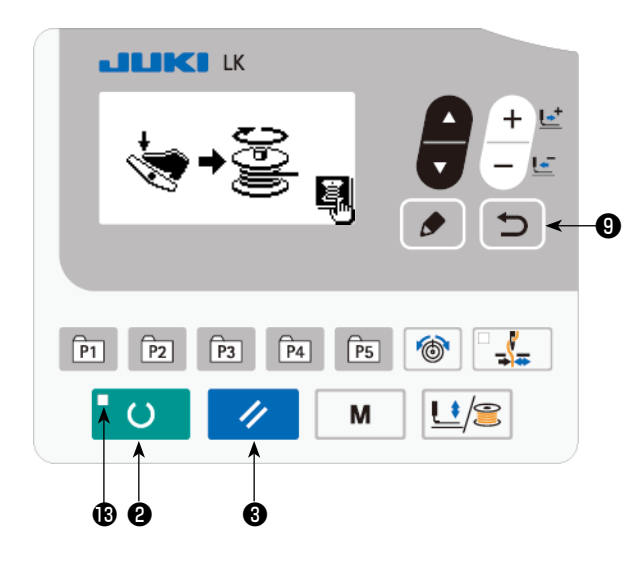

- 1) HAZIR tuşuna  $\overline{1}$  **a** basarak dikiş LED'ini **B** söndürün.
- 2) BASKI AYAĞI ve SARIM tuşuna  $\left|\frac{1}{2}\right| \otimes \infty$  basın ve parça baskı ayağının indirilmesini seçin.

**Dikiş LED'i yanar haldeyken bu seçim yapılamaz.**

- 3) ▼ tuşuna ▼ **6** basın. Masura sarma ekranı görüntülenir.
- 4) Pedala basıldığında dikiş makinesi dönmeye başlar.
- 5) Pedal şalterine yeniden basarak veya SIFIRLA-MA tuşuna  $\vee$  **+ a** basarak dikiş makinesini durdurun.
- 6) HAZIR tuşuna ❷ ve GERİ DÖN tuşu-

na  $\Box$  O basarak masura sarma ekranından çıkın.

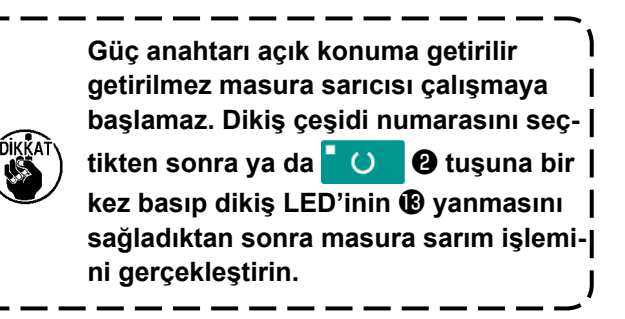

## <span id="page-28-0"></span>**5-9. Bobin ipliği sarıcısı bileşenlerinin ayarlanması**

#### **(1) Bobin sarıcısının iplik gerginliğinin ayarlanması**

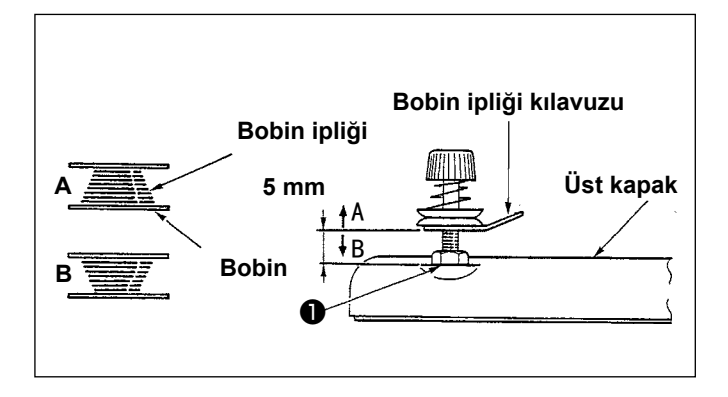

- 1) Somunu ❶ gevşetin ve bobin ipliği kılavuz ile üst kapak arasında yaklaşık 5 mm açıklık kalacak şekilde yüksekliği ayarlayın.
- 2) Bobin ipliği şekil **A**'da gösterildiği gibi sarılıyorsa yükseklik 5 mm'den fazla olmalıdır. Şekil **B**'deki gibiyse, yükseklik en fazla 5 mm olmalıdır.

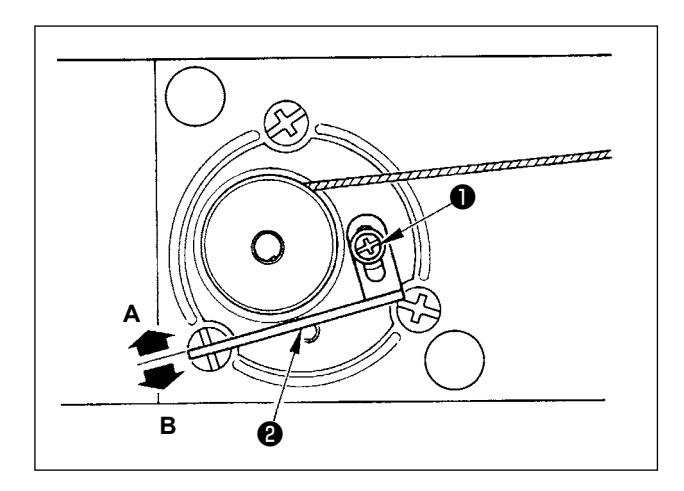

#### **(2) Bobin ipliğinin sarılma miktarının ayarlanması**

- 1) Bobin ipliğinin sarılma miktarı çok fazla olursa, tespit vidasını ❶ gevşetin ve bobin ipliği sarma kolunu ❷ **A** yönünde hareket ettirin. Ardından sabitleyin.
- 2) Bobin ipliğinin sarılma miktarı çok az olursa, tespit vidasını ❶ gevşetin ve bobin ipliği sarma kolunu ❷ **B** yönünde hareket ettirin. Ardından sabitleyin.

## <span id="page-29-0"></span>**6. DİKİŞ MAKİNESİNİN KULLANIMI (İLERİ)**

## **6-1. Dikiş çeşidi tuşlarını kullanarak dikiş dikmek**

Kullanıcı desenleri (No. 1 ila 200) ve hali hazırda kayıtlı olan eski kullanıcı desenleri (No. 1 ile 99) P1 ile P50'ya kaydedilebilir. Ölçeği ve maks. hız sınırını değiştirmek ve kaydetmek mümkündür. No.1 ila 200 ile tanımlı desenler gibi, desen numaraları arasında kaydırarak desen seçilir. P1 ila P25'in tek tuşla çalışma ile de çağrılabileceğini unutmayın.

P6 ile P25 arasında seçim yaparken, seçimi n , n , n , n , n , n , ve n kombinasyonu ile (aynı anda basarak) yapın.

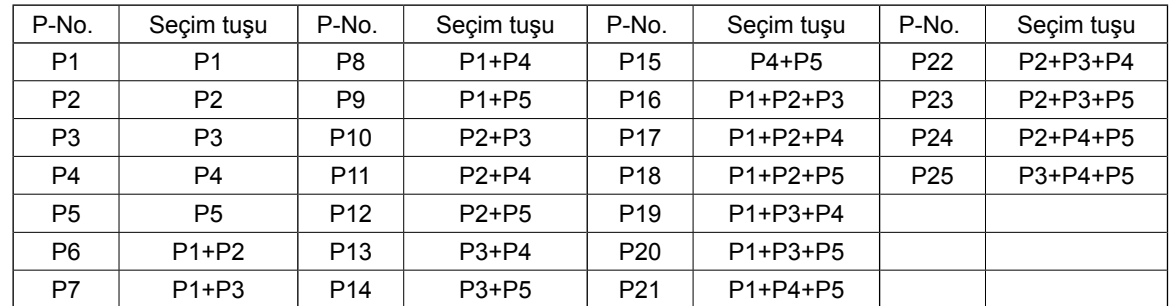

#### **(1) Dikiş çeşidi tuşuna kayıt yapmak**

Ayar için örnek : X ölçeğini %50'ye, Y ölçeğini %80'e ve maksimum hız sınırını 2000 sti/min'e getirirken desen no. 51'i P2'ye kaydedin.

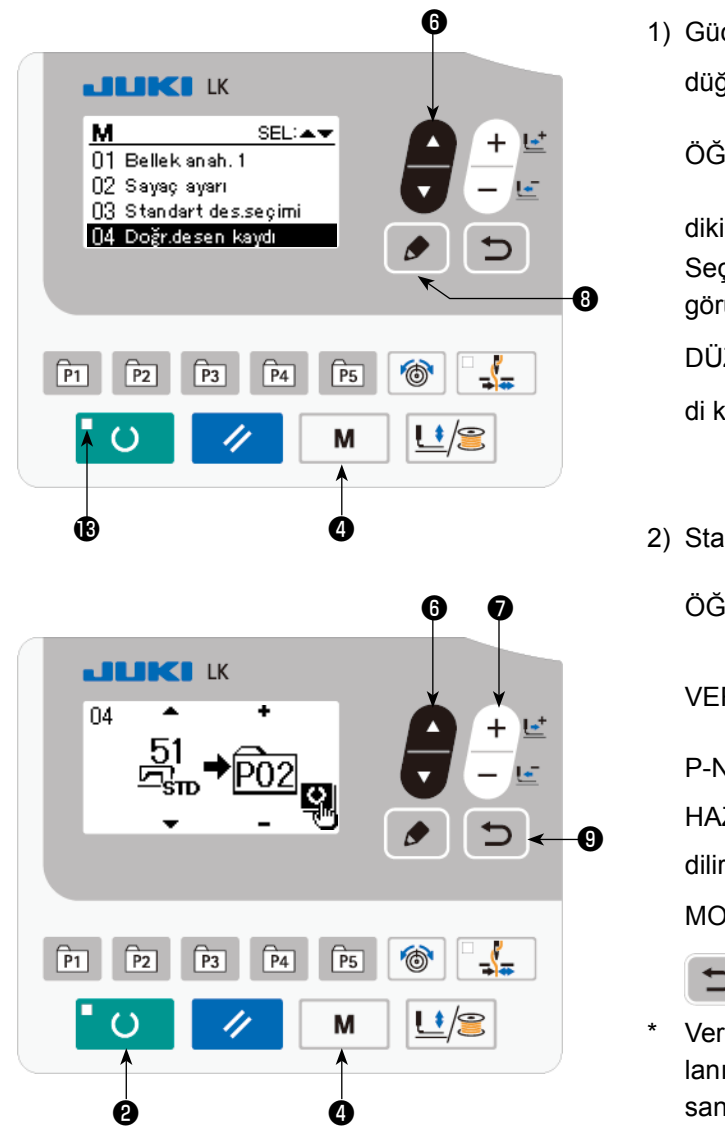

- 1) Gücü açın. MOD tuşuna  $\mathbf{M}$   $\mathbf{Q}$  basın (bellek düğmesi ayarı). (Dikiş LED'i B sönmüş olmalıdır)
	- ÖĞE SEÇME tuşuna **@** basarak "04 Direkt

dikiş çeşidi kayıt"ni seçin.

Seçim tuşuna basarak dikiş çeşidi kayıt modunu görüntüleyin.

DÜZENLEME tuşuna **| ♪ | + + +** basarak dikiş çeşi-

di kayıt modunu görüntüleyin.

2) Standart dikiş çeşidini no. 51'e ayarlamak için

 $ÖGE SECME$  tuşuna  $\Box$   $\Box$  basın. VERİ DEĞİŞTİRME tuşuna  $\frac{+}{-}$  $\frac{1}{-}$   $\bullet$  basarak P-No.'yu 2'ye ayarlayın. HAZIR tuşuna  $\overline{1}$  O  $\overline{2}$  bastığınızda P2 kaydedilir ve mod ekranı görüntülenir. MOD tuşuna M  $\bigcirc$  veya GERİ DÖN tuşuna

⅁ ❾ basın.

Veri giriş ekranında standart dikiş çeşidi veya kullanıcı dikiş çeşidi seçilmiş durumda seçim tuşu bir saniye basılı tutularak bu ekran görüntülenebilir.

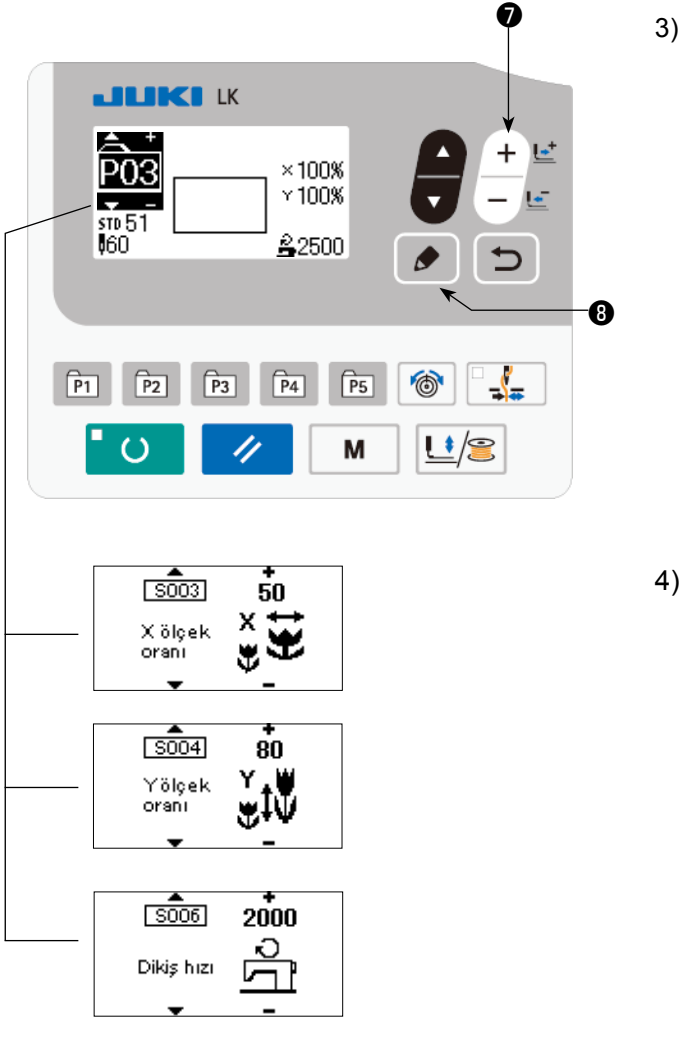

3) DÜZENLEME tuşuna **₿ ₿** basın. VERİ DE-

 $\frac{1}{2}$ ĞİŞTİRME tuşu  $\frac{1}{2}$   $\frac{1}{2}$   $\bullet$  ile öğe verisini düzen-

leyin.

Düzenlenebilecek öğe verileri **[30. Sayfada](#page-31-0)  ["6-1.\(2\) Öğe verileri listesi"](#page-31-0)** 'de açıklanmıştır.

4) X ölçeğini %50'ye, Y ölçeğini %80'e ve dikiş hızını 2000 sti/min'e ayarlayın.

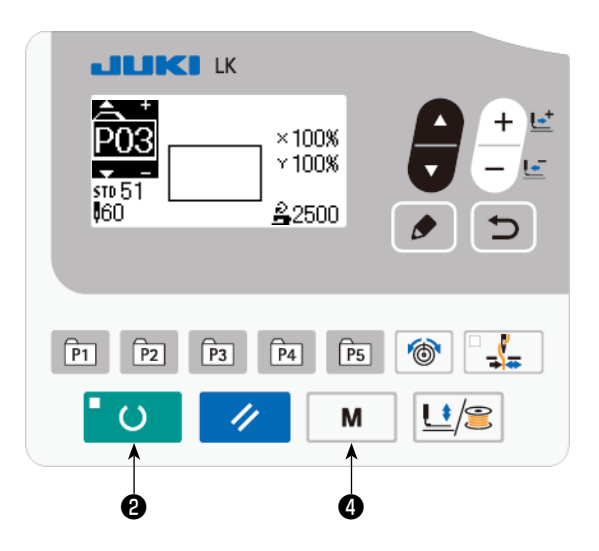

- 5) Ayarları bitirmek için HAZIR tuşuna **bili 0 8** basın.
- 6) MOD tuşuna  $\boxed{M}$   $\boxed{Q}$  tuşuna basın. Dikiş çeşidi kayıt modu sona erer.
- 7) MOD tuşuna  $\blacksquare$   $\blacksquare$   $\blacksquare$  tuşuna basın. Mod ayarı bitmiştir ve normal moda dönülür.

## <span id="page-31-0"></span>**(2) Öğe verileri listesi**

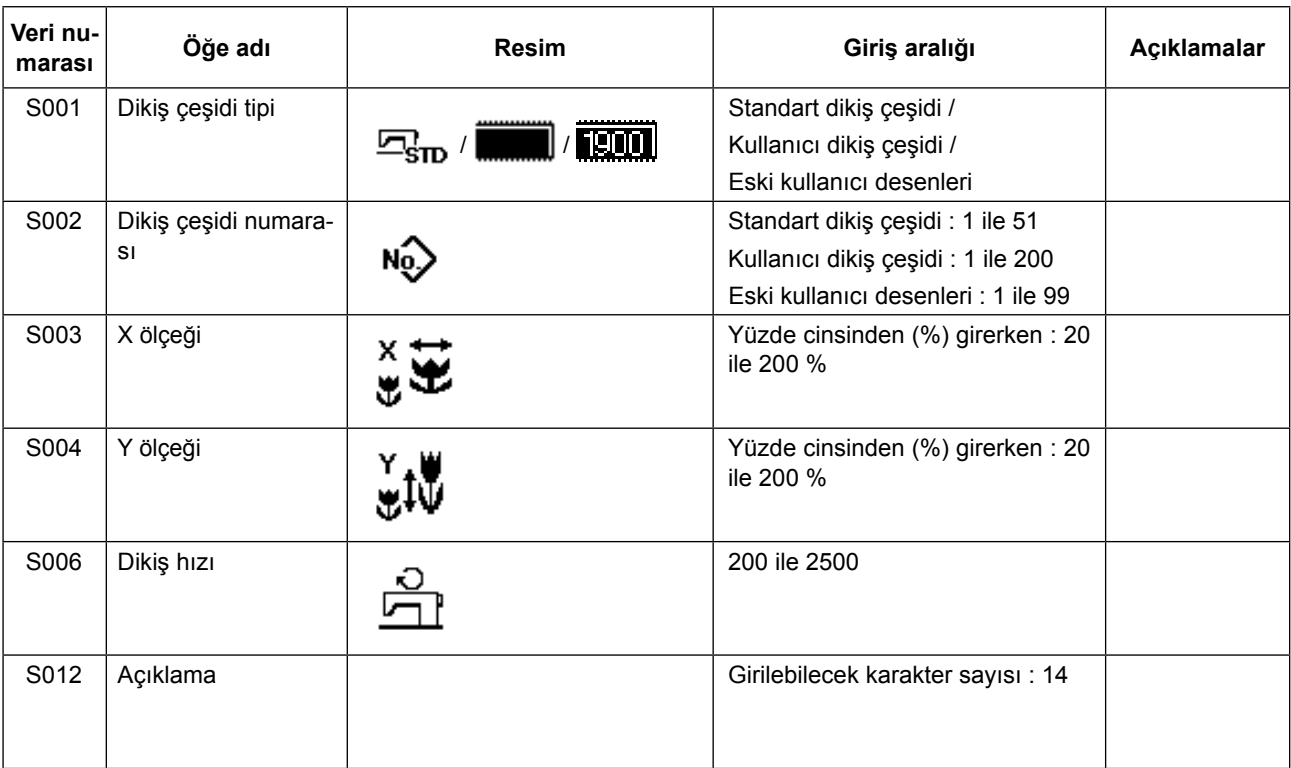

#### **(3) Dikiş işlemi**

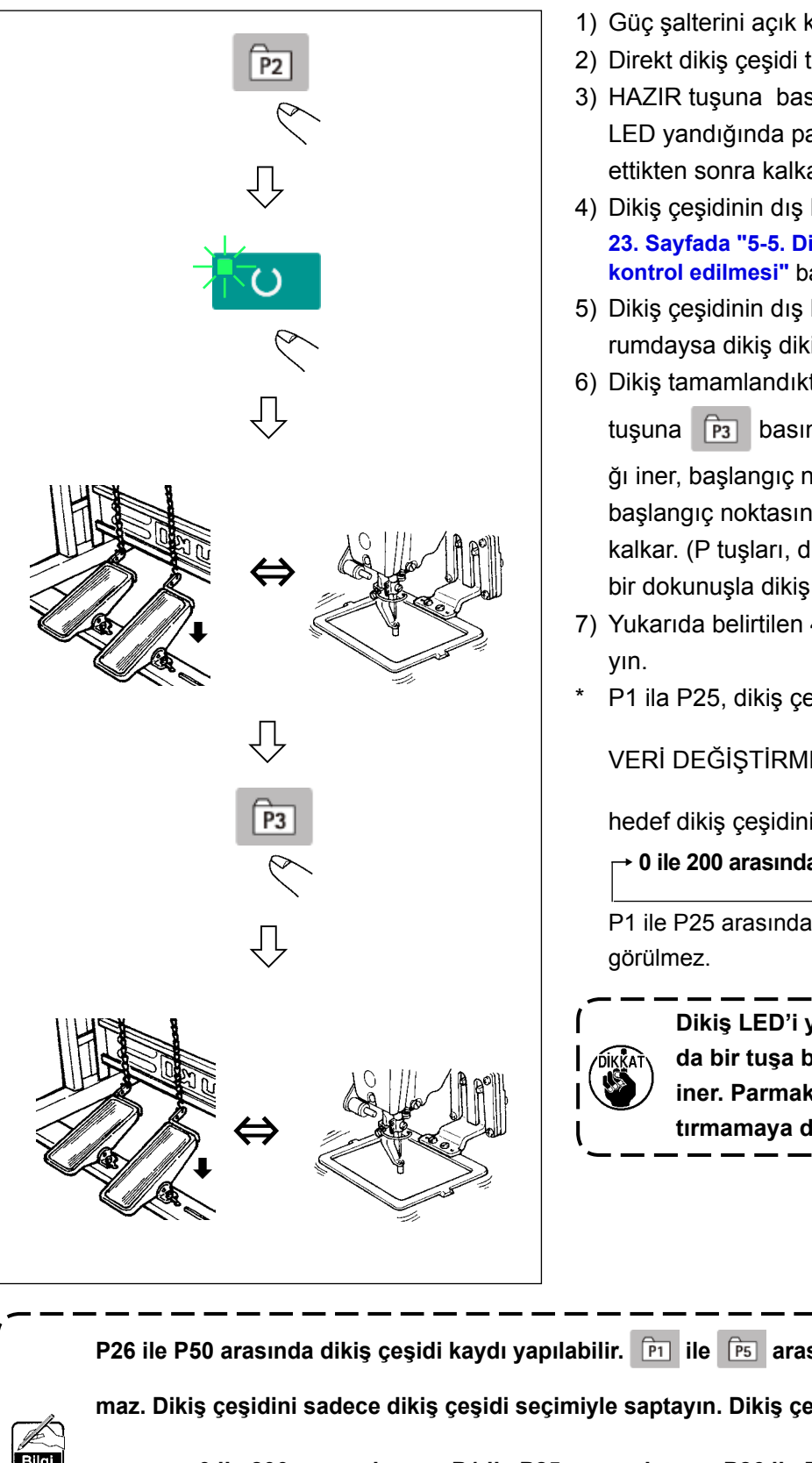

şlem için örnek : P2'de kayıtlı içeriği kullanarak dikiş diktikten sonra, P3 içeriğini kullanarak dikiş dikin.

- 1) Güç şalterini açık konuma getirin.
- 2) Direkt dikiş çeşidi tuşuna basın.
- 3) HAZIR tuşuna basarak dikiş LED'ini yakın. LED yandığında parça baskı ayağı hareket ettikten sonra kalkar.
- 4) Dikiş çeşidinin dış hatlarını kontrol edin. **[23. Sayfada "5-5. Dikiş çeşidinin dış hatlarının](#page-24-1)  [kontrol edilmesi"](#page-24-1)** başlıklı bölüme bakınız.)
- 5) Dikiş çeşidinin dış hatları kabul edilebilir durumdaysa dikiş dikilebilir.
- 6) Dikiş tamamlandıktan sonra direkt dikiş çeşidi

tuşuna **P3** basın. Ardından parça baskı aya-

ğı iner, başlangıç noktasına geri gelir ve dikiş başlangıç noktasına hareket ederek yukarı kalkar. (P tuşları, dikiş LED'i yanıyor olsa bile bir dokunuşla dikiş çeşidini değiştirebilir.)

- 7) Yukarıda belirtilen 4) ve 5) maddelerini uygula-
- P1 ila P25, dikiş çeşidi seçilerek belirlenebilir.

VERİ DEĞİŞTİRME tuşunu kullanarak

hedef dikiş çeşidini görüntüleyin.

→ **0 ile 200 arasında** ←→ **P1 ile P25 arasında** ←

P1 ile P25 arasında kayıt edilmeyenler ekranda

**Dikiş LED'i yanarken P1 ile P25 arasında bir tuşa basınca baskı ayağı aşağı iner. Parmaklarınızı baskı ayağına kaptırmamaya dikkat edin.**

**P26 ile P50 arasında dikiş çeşidi kaydı yapılabilir. <b>D1** ile **D5** arasındaki tuşlarla kayıt yapıla**maz. Dikiş çeşidini sadece dikiş çeşidi seçimiyle saptayın. Dikiş çeşidini tuşuyla girin.** → **0 ile 200 arasında** ←→ **P1 ile P25 arasında** ←→ **P26 ile P50 arasında** ←

**Dikiş LED'i yanarken P26 ile P50 arasındaki dikiş çeşidi seçimi yapılamaz.**

## <span id="page-33-0"></span>**6-2. Kombinasyon fonksiyonunu kullanarak dikiş dikilmesi (çevrim dikişi)**

Bu dikiş makinesi, bir çevrimde veri sırasına göre çok sayıda dikiş çeşidi verileriyle dikiş dikebilir. En fazla 99 dikiş çeşidi girilebilir. Dikilen ürünün üzerinde iki veya daha fazla farklı dikiş çeşidi dikmek için bu fonksiyonu kullanın. Ayrıca 99 çevrime kadar çevrimler kaydedilebilir. İhtiyacı karşılamak için verileri kopyalayarak kullanın.

→ **[39. Sayfada "6-5. Çeşitli dikiş çeşidi türlerinin kopyalanması veya silinmesi"](#page-40-1)** bölümüne bakınız.

#### **(1) Çevrim verilerinin seçilmesi**

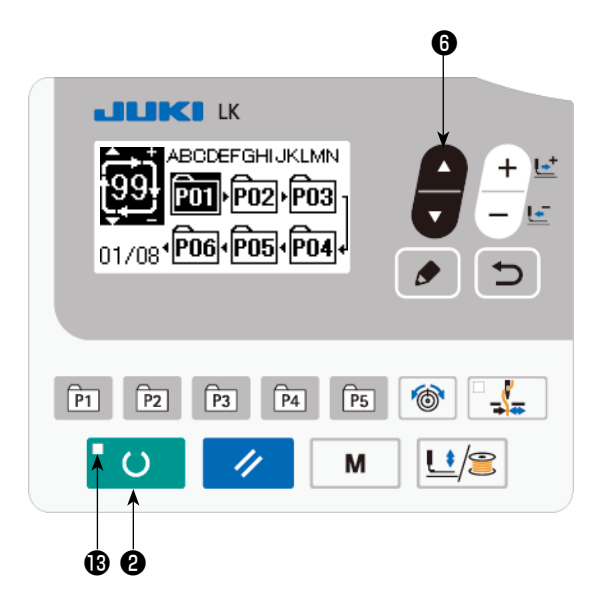

#### ❻ **1) Modu giriş modu olarak ayarlayın**

Giriş modunda DİKİŞE HAZIR LED'i ® söndüğünde, çevrim verileri seçimi etkin hale gelir. Dikiş modundayken, veri girişi moduna ayarlamak için HAZIR tuşuna  $\Box$  **@** basın. Sadece giriş modunda, çevrim verileri seçimi etkindir.

#### **2) Çevrim dikiş verilerini seçin**

ÖĞE SEÇME tuşu **@** basıldığı zaman, kayıtlı olan dikiş çeşitlerinin sırayla değiştiği görülür. En son kaydedilen dikiş çeşidi numarasının ardından kaydedilen çevrim veri numarası ve sürekli dikiş veri numarası ekranda izlenir. Dikmek istediğiniz çevrim verileri numarasını burada seçin.

#### **3) Dikişi dikin**

Çevrim verileri seçili iken HAZIR tuşuna C ❷ basıldığında, DİKİŞE HAZIR LED'I yanarak dikişin etkin olduğunu gösterir.

1 numaralı çevrim verileri, ürünü satın aldığınız anda kaydedilmiş durumdadır. Ancak dikiş çeşidi henüz girilmediği için dikiş dikilebilir konumuna gelmek mümkün değildir. Dikiş çeşidi girişini, bir sonraki sayfada verilen **(2) Çevrim verilerini düzenleme yöntemi** ne göre yapın.

#### **(2) Çevrim verilerini düzenleme yöntemi**

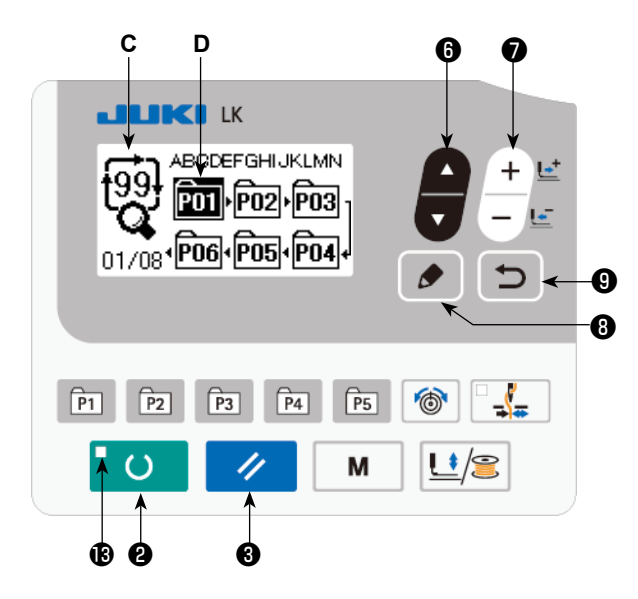

- **1) Modu giriş modu olarak ayarlayın** Giriş modunda DİKİŞE HAZIR LED'i ® söndüğünde, çevrim verileri girişi etkin hale gelir. Dikiş modundayken, veri girişi moduna ayarlamak için HAZIR tuşuna  $\overline{a}$  O **@** basın.
- **2) Çevrim verilerini düzenleme konumuna getirin**

DÜZENLEME tuşuna | *●* | **+** basıldığında, çevrim verileri düzenleme görünümü **C** görüntülenir. Ters videoda, dikişte kullanılacak olan desen No. **D** görüntülenir. Bu konumdayken verilerde düzenleme yapmak mümkündür.

#### **3) Düzenleme noktasının seçilmesi**

ÖĞE SEÇME tuşuna  $\Box$  + basıldığında düzenleme noktası değiştirilir ve geçerli nokta ters video

şeklinde gösterilir. Düzenleme noktası, son noktaya ulaşılana dek ileri hareket ettirilirse ek gösterge resmi  $\frac{M_n}{n}$  görüntülenir.

Düzenleme noktası seçiliyken düzenleme tuşuna  $\bullet$  **O** basılırsa dikiş çeşidi verisi eklenmesini sağlamak üzere seçili konumda ek gösterge resmi  $\frac{4}{10}$ görüntülenir.

#### **4) Seçilen düzenleme noktası verilerinin değiştirilmesi**

VERİ DEĞİŞTİRME tuşuna  $\begin{array}{c} + \ \ \text{I}^+ \end{array}$  basınca, düzenleme noktasındaki veriler değiştirilebilir. Kayıtlı

dikiş çeşidi numarası izlenir ve seçmek mümkündür.

Ayrıca SIFIRLAMA tuşuna  $\Diamond$   $\Theta$  basınca, düzenleme noktasındaki dikiş çeşidi verileri silinebilir.

SIFIRLAMA tuşu  $\Diamond$   $\Theta$  bir saniye basılı tutulduğunda, kayıtlı tüm desen verileri silinebilir.

Verileri düzenlemek için **3)** ve **4)** adımlarını tekrarlayın.

#### **5) Dikiş çeşidi verisi eklenmesinin iptal edilmesi**

GERİ DÖN tuşuna  $\Box$  **I** basıldığında dikiş çeşidi verisi eklemesi iptal edilir ve giriş moduna dönülür.

#### **(3) Dikiş işlemi**

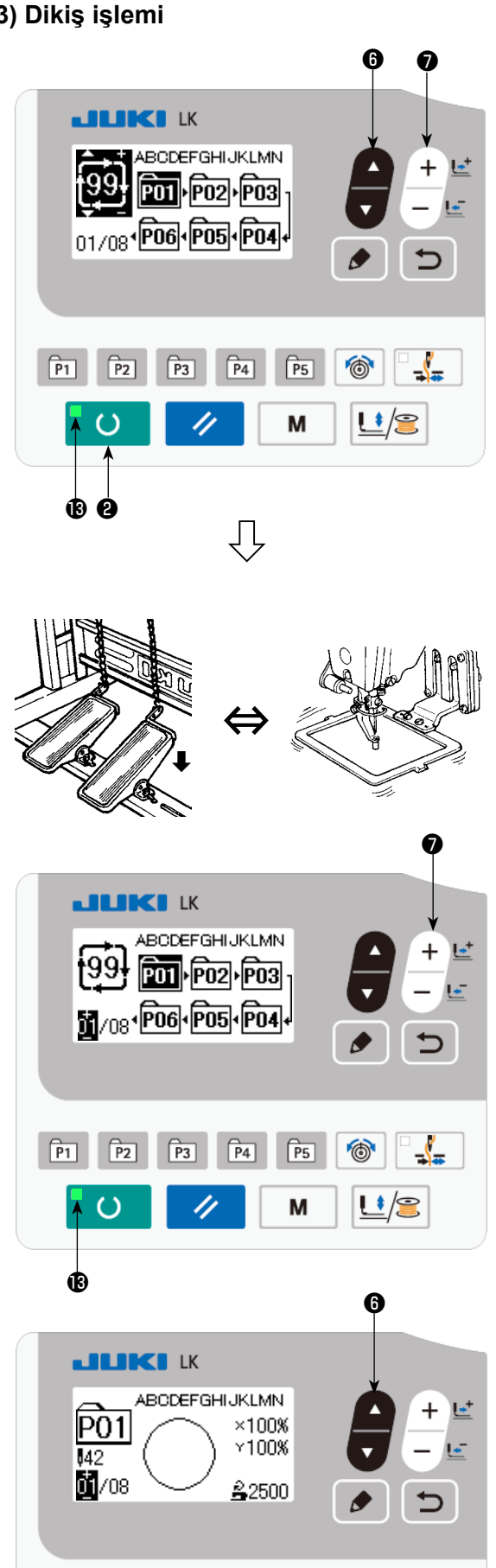

- 1) Gücü açın.
- 2) ÖĞE SEÇME tuşunu **@** kullanarak çevrim

dikiş çeşidini seçin. VERİ DEĞİŞTİRME tuşu  $\bullet$  ile çevrim dikiş çeşidi numarasını seçin.

- 3) HAZIR tuşuna ❷ basarak dikiş LED'ini yakın. Ardından parça baskı ayağı hareket ettikten sonra yukarı kalkar.
- 4) Dikiş çeşidi şekli doğru ise dikmeye başlayın.
- 5) Dikiş-dikiş temeline göre birleştirilen dikiş çeşidi numaraları adımı bir çevrim tamamlanana dek ilerler. Çevrim tamamlandıktan sonra dikiş makinesi, dikiş tekrarı için çevrimin ilk adımına geri döner.
- Dikiş tamamlandıktan sonra önceki dikiş çeşidine dönmek veya bir sonraki dikiş çeşidine atlamak isterseniz dikiş LED'i ® yanarken VERİ

DEĞİŞTİRME  $\begin{bmatrix} 1 \\ -1 \end{bmatrix}$  basın.

Dikiş çeşidi ekranı değişir ve parça baskı ayağı dikiş başlangıç noktasına hareket eder.

- C1 ila C99 kaydından sonra P1 ila P50 içeriklerini değiştirirseniz C1 ila C99 için kullanılan P1 ila P50 içeriklerinin değiştirileceğini unutmayın.
- Dikiş çeşidi şeklini, dikiş çeşidi-dikiş çeşidi bazında kontrol edin. (Bkz. **[23. Sayfada "5-5.](#page-24-1)  [Dikiş çeşidinin dış hatlarının kontrol edilme](#page-24-1)[si"](#page-24-1)**.)
- Dikiş ekranında ÖĞE SEÇME tuşuna  $\blacksquare$   $\blacksquare$

basıldığında dikilecek dikiş çeşidinin ayrıntıları görüntülenebilir.

 $\circledcirc$ 

۰ /S

 $\sqrt{PS}$ 

M

 $\sqrt{P_1}$ 

 $\sqrt{P2}$ 

म्बि

 $\sqrt{P4}$ 

<span id="page-36-0"></span>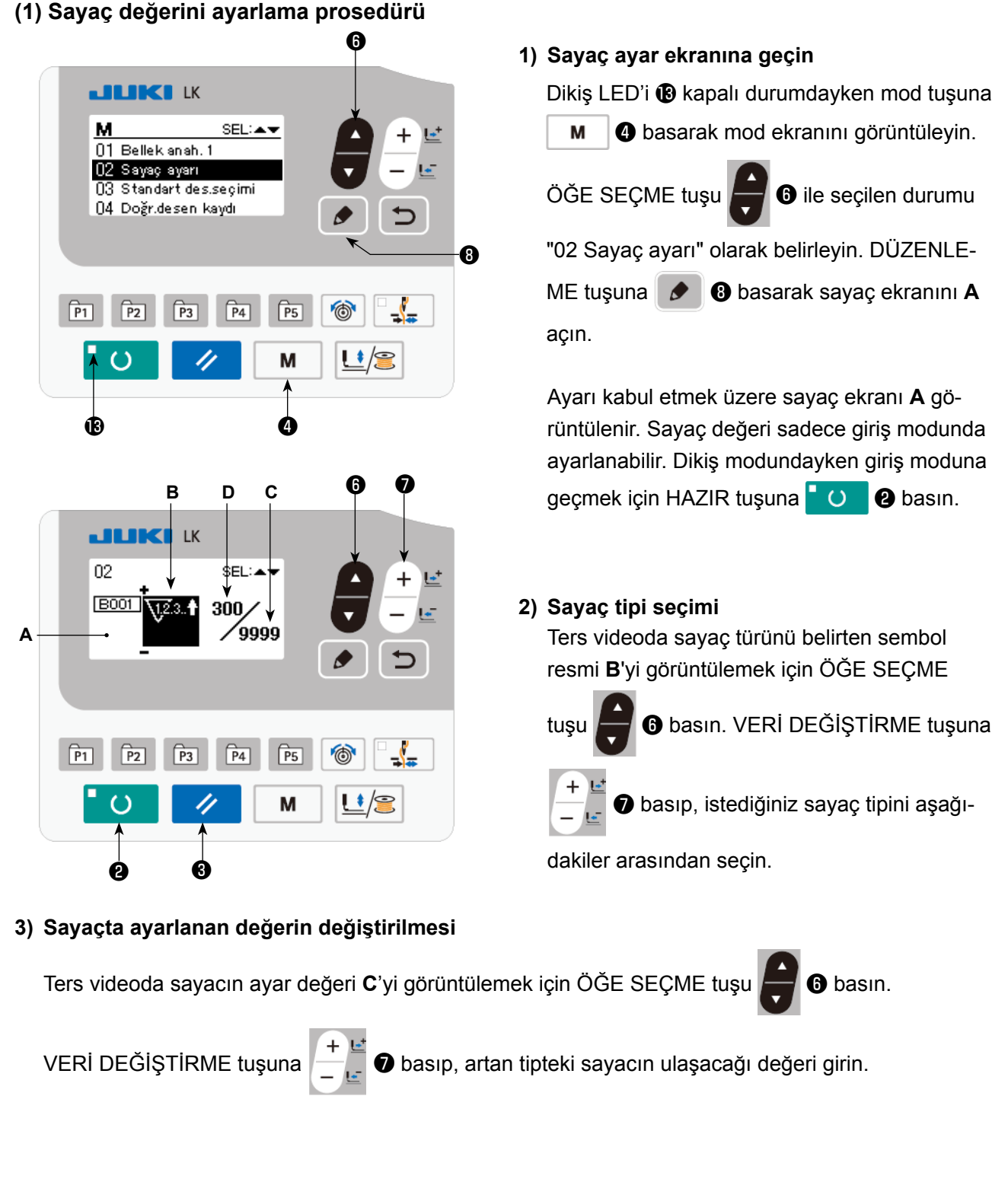

#### **4) Mevcut sayaç değerinin değiştirilmesi**

Ters videoda sayacın geçerli değeri **D**'yi görüntülemek için ÖĞE SEÇME tuşu **@** basın.

SIFIRLAMA tuşuna  $\Diamond$   $\Theta$  basınca, sayacın o anki değeri silinir.

Sayısal değeri, VERİ DEĞİŞTİRME tuşuyla || ve değiştirmek de mümkündür.

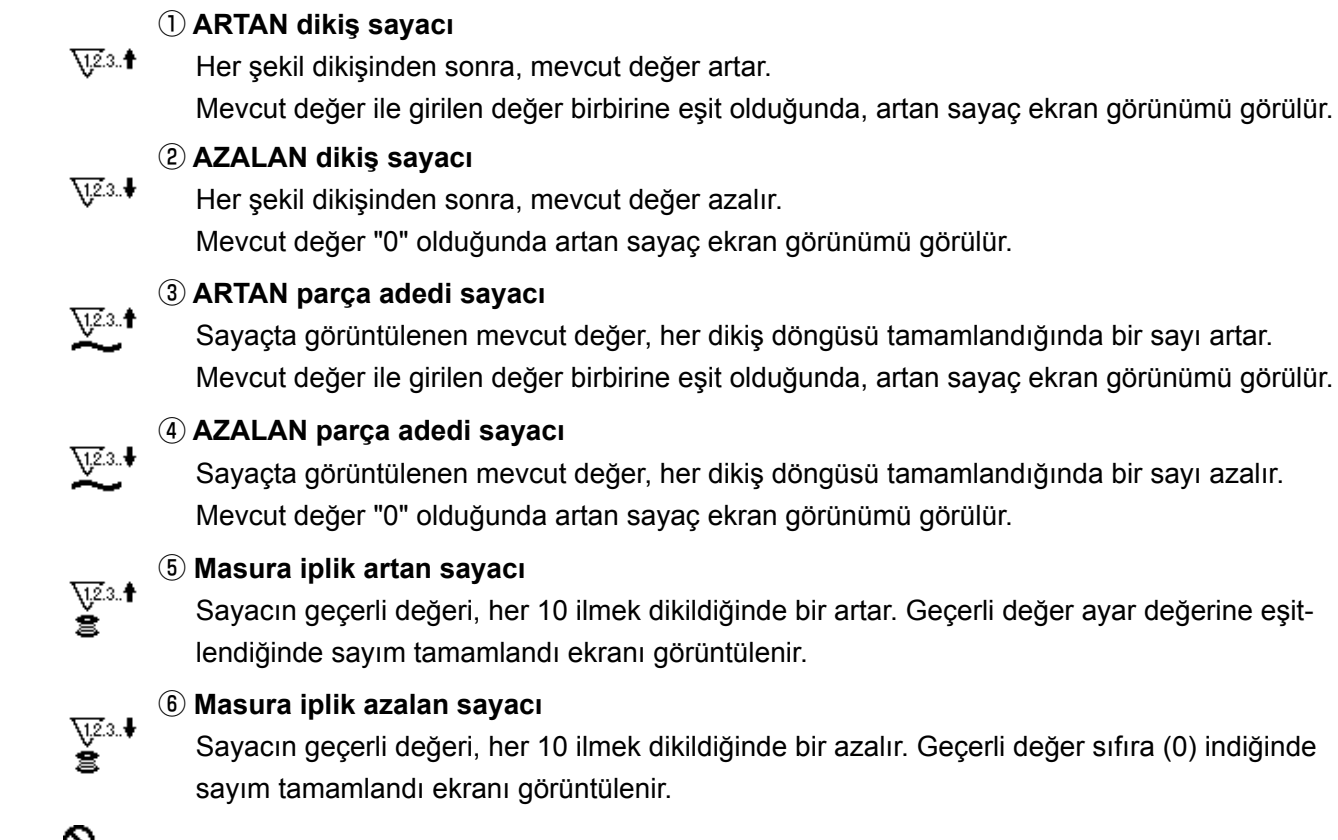

⑦ **Sayaç kullanılmıyor**

![](_page_37_Figure_3.jpeg)

#### **(3) Artarak sayımdan çıkma prosedürü**

Dikiş sırasında artarak devam eden sayımın tamamlanması halinde, artan sayım ekran görünümünün (**E**) tamamı yanıp söner. Sayacı sıfırlamak için SIFIRLAMA  $\vee$   $\theta$  tuşuna basınca dikiş moduna dönülür. Ardından sayaç tekrar saymaya başlar.

## ❻ **JUKI IK**  $\frac{50}{\sqrt{25}}$   $\frac{100}{\sqrt{25}}$   $\frac{100}{\sqrt{99}}$  $\sqrt{P_1}$  $\sqrt{P4}$  $\sqrt{PS}$ 西  $\sqrt{P2}$  $\sqrt{P3}$  $\mathbf{U}^{\ast}/\mathbf{S}$ M ®

1) Dikiş LED'inin <sup>1</sup> yandığı dikiş modunda ÖĞE

SEÇME tuşuna basarak **@** sayaç ekranını

görüntüleyin.

![](_page_38_Picture_4.jpeg)

❼**JUKI K**  $\frac{1}{2}50^\circ$  $\times 100\%$ <br> $\times 100\%$ 042 22500  $\sqrt{P_1}$  $\sqrt{P2}$  $\sqrt{P3}$  $\sqrt{P4}$  $\sqrt{PS}$  $\odot$ M <u>u/s</u>  $\epsilon$ 4 ❸

2) Sayaç ekranında sayaç geçerli değeri veri

değiştirme tuşu  $\begin{array}{c} + \mathbf{E} \\ - \end{array}$  ile güncellenebilir. Sayaç geçerli değeri SIFIRLAMA tuşu  $\mathscr{U}$ ❸ ile silinebilir.

 \* Panel sıfırlama anahtarının bu şekilde ayarlanması durumunda, bellek anahtarı U031 duraklatma anahtarı olarak kullanılır, duraklatma işlevi bu ekranda devre dışıdır.

## <span id="page-39-1"></span><span id="page-39-0"></span>**6-4. Geçici durdurma işlemi nasıl kullanılır**

Dikiş makinesi dikiş işlemi sırasında durdurulabilir.

![](_page_39_Figure_2.jpeg)

1) Dikiş makinesi, duraklatma anahtarına ❶ basılarak durdurulur. Bu aşamada, ekranda E050 ibaresi görüntülenir.

![](_page_39_Picture_4.jpeg)

❼ **JUKI K**  $\frac{50}{25}$   $\div$ 4  $\sqrt{P_1}$  $\sqrt{P2}$  $\sqrt{P3}$  $\sqrt{P4}$  $\sqrt{PS}$ 商  $\mathbf{U}^{\ast}/\mathbf{R}$  $\mathcal O$ 4 M ❸

2) RESET (SIFIRLA) tuşuna  $\rightarrow$  0 basılarak hata sıfırlanır. Ardından, besleme ileri/geri hareketi görüntülenir.

- 3) Hata sıfırlandıktan sonra üç işlem yapılabilir.
	- 1. Çalıştırma anahtarıyla dikişin tekrar başlatılması.
	- 2. SIFIRLAMA tuşuna **→ ❸** basarak ipliğin

kesilmesi, veri değiştirme tuşuyla  $\left| \frac{1}{1-\epsilon^2} \right|$ 

![](_page_39_Picture_11.jpeg)

konum ayarı, ardından çalıştırma anahtarıyla dikişin tekrar başlatılması

3. SIFIRLAMA tuşuna  $\vee$  **+ a** basarak ipliğin kesilmesi. Ardından SIFIRLAMA tuşuna

 $\overline{\mathscr{L}}$ ❸ yeniden basılarak başlangıç noktasına geri getirme.

## <span id="page-40-1"></span><span id="page-40-0"></span>**6-5. Çeşitli dikiş çeşidi türlerinin kopyalanması veya silinmesi**

Daha önce kaydedilmiş olan dikiş çeşidi numarasına ait veriler, kullanılmamış olan bir dikiş çeşidi numarasına kopyalanabilir. Dikiş çeşidinin üzerine kopyalama yapmaya izin verilmemektedir. Üzerine yazmak istiyorsanız, dikiş çeşidini sildikten sonra yazdırın.

Kopyalanabilecek dikiş çeşitleri aşağıdaki üç tiptedir.

- 1. Standart desenin, kullanıcı deseninin ve eski kullanıcı deseninin kullanıcı desenine kopyalanması
- 2. Doğrudan deseni kopyalamak için
- 3. Çevrim dikiş çeşidini kopyalamak için

![](_page_40_Figure_6.jpeg)

#### **4) Kopyalama yapılacak yerin dikiş çeşidi numarasını seçin.**

VERİ DEĞİŞTİRME tuşuna  $\left| \begin{array}{c} + \frac{1}{2} \\ - \end{array} \right|$  basarak kopyalanacak dikiş çeşidi numarasını seçin.

#### **5) Kopyalamaya başlayın.**

HAZIR tuşuna  $\Box$   $\Box$  @ basıldığında, kopyalama başlar. Ardından, ekran kopyalama ile oluşturulan desen numarasının olduğu giriş ekranına döner.

#### **6) Dikiş çeşidinin silinmesi**

![](_page_41_Picture_1.jpeg)

Direkt dikiş çeşidi kopyalamak için mod ekranında "06 Direkt dikiş çeşidi kopyalama"yı seçin. Çevrim dikiş çeşidi kopyalamak için mod ekranında "07 Çevrim dikiş çeşidi kopyalama"yı seçin. Direkt dikiş çeşidi ve çevrim dikiş çeşidi benzer prosedürle kopyalanabilir.

![](_page_41_Figure_3.jpeg)

Dikiş çeşidi tuşu ve çevrim dikiş çeşidi benzer prosedürle kopyalanabilir. Yeni bir çevrim dikiş çeşidi oluşturmak için ÖĞE SEÇME tuşuna

![](_page_41_Picture_5.jpeg)

![](_page_41_Picture_6.jpeg)

Kopyalanmış bir kullanıcı desenini seçmek için, desen numarası ekranın sol üst bölümünde gö-

rüntülendiğinde ÖĞE SEÇME tuşuna $\blacksquare$   $\blacksquare$ 

![](_page_41_Picture_9.jpeg)

basarak öğesini görüntüleyin. Ardından

![](_page_41_Picture_13.jpeg)

bir desen numarası seçin.

## <span id="page-42-0"></span>**6-6. İletişim**

#### **(1) USB flaş sürücü**

- ① USB cihazlarla çalışırken alınması gereken önlemler
	- Dikiş makinesi çalışır haldeyken USB cihazı ya da USB kabloyu USB porta bağlı olarak bırakmayın. Makinedeki titreşim, port kısmına zarar vererek USB cihazda depolanmış verilerin kaybolmasına, USB cihazın ya da dikiş makinesinin arızalanmasına sebep olabilir.
	- Bir programı ya da dikiş verilerini okuturken/yazdırırken USB cihaz takmayın/çıkarmayın. Verilerin bozulmasına ya da hatalı çalışmaya sebep olabilir.
	- USB cihazın depolama alanı bölünmüşse sadece bir bölüme ulaşılabilir.
	- Bazı USB cihaz tiplerini bu dikiş makinesi uygun şekilde tanımayabilir.
	- JUKI, bu dikiş makinesinde kullanılan USB cihazda depolanmış verilerin kaybını tazmin etmemektedir.
	- Panelde iletişim ekranı ya da dikiş çeşidi veri listesi görüldüğü zaman, ortamı yuvaya yerleştirmiş olsanız bile USB sürücü tanınmaz.
	- USB cihazlar ve CF(TM) kart gibi ortamlar için, dikiş makinesine esas olarak sadece bir cihaz/ortam bağlanır/ takılır. İki ya da daha fazla cihaz/ortam bağlanırsa/takılırsa, makine bunlardan sadece birini tanır. USB spesifikasyonlarına bakınız.
	- USB konektörünü, IP panel üzerindeki USB terminale sonuna kadar takın.
	- USB flaş sürücü üzerindeki verilere erişim sırasında gücü KAPALI konuma getirmeyin.

#### ② USB spesifikasyonları

- USB 1.1 standardına uygundur
- Geçerli cihazlar \*1 \_\_\_\_\_\_\_\_\_\_\_ USB bellek, USB hub, FDD ve kart okuyucu gibi depolama cihazları
- Geçerli olmayan cihazlar\_\_\_\_\_\_ CD sürücü, DVD sürücü, MO sürücü, bant sürücü vb.
- Desteklenen format\_\_\_\_\_\_\_\_\_\_ FD (disket) FAT 12

Diğerleri (USB bellek, vb.), FAT 12, FAT 16, FAT 32

- Geçerli ortam boyutu\_\_\_\_\_\_\_\_\_ FD (disket) 1.44MB, 720KB
- Diğerleri (USB bellek, vb.), 4.1MB ~ (2TB)
- Sürücülerin tanınması \_\_\_\_\_\_\_\_ USB cihaz gibi harici cihazlarda, ilk erişilen cihaz tanınır. Ancak ankastre ortam yuvasına bir ortam bağlandığı zaman, o ortama erişim için en yüksek öncelik verilir. (Örnek: USB porta USB bellek bağlanmış olsa bile, ortam
	- yuvasına bir ortam takıldığı zaman ortama erişim sağlanır.)
- Bağlantıyla ilgili kısıtlar \_\_\_\_\_\_\_ Maks. 10 cihaz (Dikiş makinesine bağlanan depolama cihazı sayısı maksimum sayıyı aştığı zaman, bunlar çıkarılıp yeniden takılmadığı sürece 11. depolama cihazı ve ötesi tanınmaz.)
- Tüketilen akım \_\_\_\_\_\_\_\_\_\_\_\_\_\_\_\_ Geçerli USB cihazlarının tüketilen akım anma değeri maksimum 500 m A'dır.

\*1: JUKI geçerli tüm cihazların çalışmasını garanti etmez. Bazı cihaz bir uyumluluk sorunu nedeniyle çalışmayabilir.

### **(2) İletişim fonksiyonunun kullanılması**

Bu dikiş makinesi USB flash sürücü vasıtasıyla içeriye/dışarıya veri aktarabilir.

![](_page_43_Picture_2.jpeg)

#### **1) İletişim modunun girilmesi**

MOD tuşuna  $\mathbf M$   $\mathbf Q$  basarak mod ekranını

![](_page_43_Picture_5.jpeg)

**2) İletişim türünün seçilmesi** İletişim türünü seçmek için VERİ DEĞİŞTİRME

❼ basın.

![](_page_43_Picture_266.jpeg)

![](_page_43_Figure_9.jpeg)

![](_page_43_Figure_10.jpeg)

### **3) İletişim yönünün seçilmesi**

İletişim yönü seçimini gösteren resmi **A** gö-

rüntülemek için ÖĞE SEÇME tuşuna  $\blacksquare$   $\blacksquare$ 

basın.

İletişim yönünü seçmek için VERİ DEĞİŞTİR-

![](_page_43_Picture_16.jpeg)

- **in the set of the set of the set of the set of the set of the set of the set of the set of the set of the set o** USB flash sürücüye yazılır.
- da Fizmi : USB flash sürücüde kayıtlı veriler çalışma paneline okunur.
- **4) Numaranın seçilmesi**

Okunacak dosya numarasını **B** seçmek için

![](_page_43_Picture_21.jpeg)

Yazılacak dosya numarasını **C** seçmek için

VERİ DEĞİŞTİRME $\begin{bmatrix} 1 \\ -1 \end{bmatrix}$  basın.

Veriyi **C** numaralı dosyaya yazmak için HAZIR-

lama tuşuna  $\bullet$  0 **@** basın.

## **6-7. Çalışma sırasında dikkat edilmesi gereken noktalar**

<span id="page-44-0"></span>![](_page_44_Figure_1.jpeg)

- (1) İplik geçirildiğinde ve dikiş makinesi AÇIK konuma getirildiğinde, iplik gerginliği diski kapalıysa istenen dikiş desenini dikin. İplik kesiminin ardından iplik gerginliği diski açılacaktır.
- (2) Hata gösterge lambası yandığında, sorunun nedenini kontrol ettiğinizden ve düzeltici eylemi doğru bir şekilde gerçekleştirdiğinizden emin olun.
- (3) Dikiş sırasında, malzeme dikilirken elle çizim yapmayın. Aksinin yapılması, iğnenin doğru konumundan kaymasına neden olacaktır. İğne doğru konumdan kayarsa **türki** tuşuna iki kez basın. Bu, iğneyi normal başlangıç konumuna geri döndürür.

![](_page_44_Picture_126.jpeg)

Uygulanacak dikiş hızı için referans

- \* İğnenin ısınma nedeniyle kırılmasını önlemek için, yukarıdaki tabloda belirtilen verilere ve mevcut dikiş koşullarına uygun olarak dikiş hızını ayarlayın.
- \* Temel ya da benzeri dikiş dikerken, ilmek atlamanın önüne geçmek için iğne milini aşağı indirin. (**[45. Sayfada "7-1. İğne mili yüksekliğinin ayarlanması"](#page-46-1)** başlıklı bölüme bakınız.)

#### <span id="page-45-0"></span>**6-8. Standart dikiş çeşidi çağrılmasının etkinleştirilmesi/devreden çıkarılmasının ayarlanması**

Hatalı dikiş çeşidinin çağrılması, gereksiz dikiş çeşitlerinin çağrılmasının devreden çıkarılması suretiyle engellenebilir.

Ayrıca gerekli dikiş çeşitleri çağrılabilir ve kullanılabilir.

![](_page_45_Picture_3.jpeg)

- Ayar örneği :Dikiş çeşidi no. 51'nin çağrılması devreden çıkarılır.
- 1) Dikiş makinesinin giriş moduna alınması Dikiş LED'inin <sup>®</sup> söndüğü giriş modunda veri ayarı etkinleştirilir. Dikiş modundan giriş moduna geçiş yapmak için HAZIR tuşuna  $\overline{a}$  O **@** basın.
- 2) MOD tuşuna  $\mathbf{M}$   $\mathbf{Q}$  basarak mod ekranını

açın. ÖĞE SEÇME tuşu **@** ile "kullan" du-

![](_page_45_Picture_8.jpeg)

rumunda standart dikiş çeşidi kullan/kullanma seçimini yapın. Ardından seç tuşuna basın.

3) ÖĞE SEÇME tuşuna  $\Box$   $\Box$  basarak dikiş

çeşidi no. 51'yi görüntüleyin.

4) VERİ DEĞİŞTİRME tuşuna  $\begin{bmatrix} 1 \end{bmatrix}$  basarak

![](_page_45_Picture_13.jpeg)

dikiş çeşidinin kullanılmasını/kullanılmamasını seçin.

![](_page_45_Picture_15.jpeg)

![](_page_45_Picture_16.jpeg)

: Kullanma

![](_page_45_Figure_18.jpeg)

## <span id="page-46-0"></span>**7. BAKIM**

## <span id="page-46-1"></span>**7-1. İğne mili yüksekliğinin ayarlanması**

#### **UYARI :**

**Dikiş makinesinin aniden çalışması nedeniyle ortaya çıkabilecek kazaları önlemek için çalışmaya başlamadan önce gücü kapalı konuma getirin.**

![](_page_46_Figure_4.jpeg)

İğne milini ❶ strokunun en alt noktasına getirin. İğne mili bağlantı vidasını ❷ gevşetin, ardından iğne mili üzerindeki kabartma üst işaret çizgisi ❹ ile alt iğne mili burcunun ❸ en alt noktasıyla hizalanacak şekilde ayar yapın.

![](_page_46_Picture_6.jpeg)

Mevcut dikiş koşullarında ilmek atlaması oluyorsa, iğne milini iğne mili üzerindeki kabartma çizgiden ❹ 0,5 ile 1 mm kadar aşağı inecek şekilde ayarlayın.

## <span id="page-47-1"></span><span id="page-47-0"></span>**7-2. İğne-mekik ilişkisinin ayarlanması**

![](_page_47_Picture_1.jpeg)

**UYARI : Dikiş makinesinin aniden çalışması nedeniyle ortaya çıkabilecek kazaları önlemek için işe başlamadan önce gücü kapalı konuma getirin.**

![](_page_47_Figure_3.jpeg)

![](_page_47_Figure_4.jpeg)

![](_page_47_Figure_5.jpeg)

![](_page_47_Figure_6.jpeg)

- 1) Kasnağı elle çevirin. İğne mili ❶ yukarı çıktığı zaman, iğne mili üzerindeki kabartma alt işaret çizgisi ❷ alt iğne mili burcunun ❸ en alt noktasıyla hizalanacak şekilde ayar yapın.
- 2) Sürücüdeki tespit vidasını  $\mathbf 0$  gevşetin. İçteki çağanoz baskı parçalarını **(P** sağa ve sola doğru açın ve iç taraftaki çağanoz baskı parçasını **B** çıkarın.

![](_page_47_Picture_9.jpeg)

- 3) İçteki çağanozun ❹ keskin ağız noktasını iğnenin merkeziyle ❺ hizalanacak şekilde ayar yapın ve sürücünün ön ucu ile iğne arasında 0 mm boşluk kalmasını sağlayın, böylece iğne sürücünün ön yüzüne ❻ girerken bükülmez. Ardından sürücü tespit vidasını  $\mathbf 0$  sıkın.
- 4) Mekik tespit vidasını ❼ gevşetin ve mekiğin boylamasına konumunu ayarlayın. Bu ayarı yapmak için, mekik yuvası ayar milini ❽ saat yönünde ya da saat yönü tersine çevirerek iğne ❺ ile içteki çağanozun ❹ keskin noktası arasında 0,05 mm ile 0,1 mm arasında boşluk kalmasını sağlayın.
- 5) Mekiğin boyuna konumunu ayarladıktan sonra, dönüş yönünü ayarlayarak iğne ile mekik arasında 7,5 mm boşluk kalmasını sağlayın. Ardından mekik tespit vidasını ❼ sıkın.

**Dikiş makinesi uzun süre kullanılmadan bırakılırsa veya kanca kısmını saran bölge temizlendikten sonra dikiş makinesini kullanmadan önce yuva kısmına** ❾ **ve keçeye az bir miktar yağ uygulayın.** 

### <span id="page-48-0"></span>**7-3. Parça baskı ayağı kaldırıcı parçanın ayarlanması**

![](_page_48_Picture_1.jpeg)

#### **UYARI :**

**Makine güç açık konumdayken çalışır, dolayısıyla düğmelerin yanlış kullanımı nedeniyle ortaya çıkabilecek kazaları önlemek için zorunlu olanlar dışındaki düğmeleri kullanmayın.**

![](_page_48_Picture_4.jpeg)

#### **Solenoid tip**

- 1) Besleme braketindeki ❶ tespit vidalarını ❷ gevşetin ve kumaş baskı ayağı kancasını ❸ **B** yönünde hareket ettirerek yüksekliği artırın.
- 2) Yüksekliği ayarladıktan sonra, tespit vidalarını ❷ iyice sıkılayın.

![](_page_48_Picture_8.jpeg)

#### **Pnömatik tip**

- 1) Besleme braketinin ❶ sağ ve sol taraflarında yer alan tespit vidalarını ❷ gevşetin. Yüksekliği artırmak için, kumaş baskı ayağı durdurucusunu ❸ **B** yönünde hareket ettirin.
- 2) Yüksekliği ayarladıktan sonra, tespit vidasını ❷ iyice sıkılayın.

#### <span id="page-48-1"></span>**7-4. Hareketli bıçak ve sayaç bıçağı**

![](_page_48_Picture_13.jpeg)

**UYARI :**

**Dikiş makinesinin aniden çalışması nedeniyle ortaya çıkabilecek kazaları önlemek için çalışmaya başlamadan önce gücü kapalı konuma getirin.**

![](_page_48_Figure_16.jpeg)

- 1) Ayar vidasını ❸ gevşetirken, boğaz plakasının ön ucu ile iplik kesici küçük kolunun ❶ en üst ucu arasında 18,5 mm boşluk kalmasına dikkat edin. Ayar yapmak için, hareketli bıçağı ok yönünde hareket ettirin.
- 2) İğne delik kılavuzu @ ile sayaç bıçağı @ arasında 0,5 mm boşluk kalacak şekilde tespit vidasını ❺ gevşetin. Ayar yapmak için sayaç bıçağını hareket ettirin.

<span id="page-49-0"></span>![](_page_49_Picture_1.jpeg)

## <span id="page-49-2"></span>**DİKKAT :**

**Dikiş makinesinin aniden çalışması nedeniyle ortaya çıkabilecek kazaları önlemek için çalışmaya başlamadan önce gücü kapalı konuma getirin.**

![](_page_49_Picture_4.jpeg)

- 1) Üst kapağı çıkarın. Gerginlik bırakma piminin ❸ gerginlik bırakma çentiğinin ❹ üzerine geldiğinden emin olun.
- 2) Pim çentiğin üzerine gelmiyorsa, kam takip ediciyi  $\bigoplus$  elle  $\Rightarrow$  yönünde ittirin, şekilde gösterilen durumu elde etmek için ana şaftı doğru yönde döndürün.
- 3) Şekilde gösterilen durum için, gerginlik bırakma ayar kolundaki tespit vidasını ❷ gevşetin. Gerginlik bırakma ayar kolu ❶ , sola veya sağa hareket ettirildiğinde iplik gerginliği diskinin yükselme miktarı değişir.

S tipi : 0,6 ile 0,8 mm arasında H tipi : 0,8 ile 1,0 mm arasında

![](_page_49_Picture_9.jpeg)

**Yükselme miktarı yeterli değilse, iplik kesiminden sonra kalan ip miktarı stabil olmayacaktır. Yükselme miktarı çok fazlaysa, iplik gerginliği diskinin yükselmesi bırakıldıktan sonra disk kapatma işlemi kusurlu olacaktır.**

## <span id="page-49-1"></span>**7-6. İplik kopması algılama plâkası**

**DİKKAT :**

**Dikiş makinesinin aniden çalışması nedeniyle ortaya çıkabilecek kazaları önlemek için çalışmaya başlamadan önce gücü kapalı konuma getirin.**

![](_page_49_Picture_14.jpeg)

- 1) İplik kopması algılama plâkasını ❶ ; daima iğne ipliği yerinden çıktığı takdirde iplik verici yayına ❷ temas edecek şekilde ayarlayın. (Gevşeklik: Yaklaşık 0,5 mm)
- 2) İplik verici yayı ❷ hareket mesafesinin değiştiği her durumda, iplik kopması algılama plâkasının ❶ yeniden ayarlandığından emin olun. Bu ayarı yapmak için tespit vidalarını ❸ gevşetin.

![](_page_49_Picture_17.jpeg)

**İplik kopması algılama plâkasını** ❶ **ayarlarken, iplik verici yayı** ❷ **dışında çevredeki metal parçalardan hiçbirisine temas etmemesine çok dikkat edin.**

## **7-7. Atık yağın tahliye edilmesi**

<span id="page-50-0"></span>![](_page_50_Picture_1.jpeg)

Polietilen yağlayıcı ❶ yağ ile dolduğu zaman, poliüretan yağlayıcıyı ❶ çıkarıp içindeki yağı boşaltın.

## **7-8. Sigortanın Değiştirilmesi**

![](_page_50_Picture_4.jpeg)

#### **TEHLİKE :**

**1. Elektrik çarpması tehlikesini önlemek için gücü kapalı konuma getirin ve kontrol panelini açmak için yaklaşık beş dakika bekleyin.**

**2. Gücü mutlaka kapalı konuma getirdikten sonra kontrol panelini açın. Ardından belirtilen kapasitede yeni bir sigorta ile değiştirin.**

![](_page_50_Picture_8.jpeg)

Makinede, aşağıdaki iki sigorta kullanılmaktadır: ANA PCB

❶ Darbe motoru güç besleme koruması 5A (zaman geciktirme sigortası)

SDC PCB

❷ Kumanda güç besleme koruması 2A (çabuk atan sigorta tipi)

## <span id="page-51-1"></span><span id="page-51-0"></span>**8. BELLEK ANAHTARININ KULLANIMI**

## **8-1. Bellek düğmesi verilerini değiştirme yöntemi**

![](_page_51_Figure_2.jpeg)

mek istediğiniz veri öğesini seçin.

#### **4) Veriyi değiştirin**

Bellek düğmesi verileri arasında, sayıları değiştirmek için bir veri öğesi ve simgeleri seçmek için bir veri öğesi vardır.

Sayısal değeri değiştirmek için veri öğesine **U001 gibi numara eklenir. Ayarlanan değer**, VERİ DE-

ĞİŞTİRME tuşuyla  $\begin{array}{|c|c|c|}\n^{\frac{1}{2}} & \bigodot \text{artırılarak ya da azaltılarak değiştirilebilir.} \n\end{array}$ 

İmgeyi seçmek için veri öğesine **günü gibi numara eklenir. İmge, VERİ DEĞİŞTİRME** tuşuyla

❼ seçilebilir.

→ Bellek düğmesi verileri hakkında ayrıntılı bilgi için **[51. Sayfada "8-2. Bellek düğmesi fonksiyon](#page-52-1)[ları listesi"](#page-52-1)**.

## <span id="page-52-1"></span><span id="page-52-0"></span>**8-2. Bellek düğmesi fonksiyonları listesi**

Dikiş makinesinin çeşitli işlemleri bellek düğmesi programlanarak ayarlanabilir. Sevkiyat sırasındaki başlangıç ayar değerleri modele göre farklılık gösterir.

![](_page_52_Picture_265.jpeg)

<span id="page-53-0"></span>![](_page_53_Picture_204.jpeg)

![](_page_54_Picture_272.jpeg)

![](_page_55_Picture_106.jpeg)

## <span id="page-56-0"></span>**9. DİĞER KONULAR**

## **9-1. LK-1910 / LK-1920 data ROM**

![](_page_56_Picture_2.jpeg)

## **9-2. İsteğe bağlı pedalın bağlanması**

#### **TEHLİKE :**

**Elektrik çarpması ya da dikiş makinesinin aniden çalışmaya başlaması nedeniyle meydana gelen kişisel yaralanmaları önlemek için, güç anahtarını KAPALI duruma getirip en az 5 dakika bekledikten sonra işlemi gerçekleştirin. Alışık olmadık işlemler veya elektrik çarpması nedeniyle meydana gelen kazaları önlemek için, elektrikli parçaları ayarlamak üzere bayilerimizden elektrik teknisyeni veya mühendis talep edin.**

**Takma yönünü dikkatle kontrol edin.**

LK-1910 / LK-1920 data ROM, ANA PCB üzerin-

deki IC soketine takılarak kullanılmalıdır.

JUKI parça No. : HL011940000

ROM'lar kullanılamaz. 58C256 EEP-ROM

İsteğe bağlı pedalın kullanılması sırasında, **[63. Sayfada "9-5. Opsiyonel parça tablosu"](#page-64-1)** başvurarak bellek anahtarının nasıl kullanılacağını öğrenin.

#### **(1) 2 kademeli pedalın bağlanması**

![](_page_56_Figure_9.jpeg)

![](_page_56_Picture_10.jpeg)

**TEHLİKE : Kabloları PWB üzerindeki doğru konektörlere dikkatlice bağlamak çok önemlidir. Yanlış bağlantı büyük risk oluşturur.** 

![](_page_57_Figure_1.jpeg)

- 1) Kapağı ❶ çıkarmak için kontrol kutusundaki dört tespit vidasını ❷ gevşetin.
- 2) ANA devre kartı üzerindeki J18 konektörünün standart pedal kablosunu çıkarın ve PK-57 değişim kablosunu ❹ bağlayın.
- 3) PK-57 kablosunu ❻ P34 ve PK-57 dönüşüm kablosunu ❹ J71 elektrik kutusunun arka tarafına bağlayın. Ardından, bu kabloları iki konumda özel klemplerle ❺ tutturun.

Ayrıca, PK-57'nin topraklama kablosunu ● şekilde gösterildiği gibi bir vidayla sabitleyin.

PK-57 : Parça No. GPK570010B0

PK-57 değiştirme kablosu : Parça No. M90135900A0

Yapışkan klemp : Parça No. E9607603000 (Iki adet)

4) Kablo klips bandını ❸ gevşetin. Ayak pedalı değiştirme kablosunu klips bandını ❸ kullanarak, diğer kablolarla birlikte bağlayın.

![](_page_57_Picture_10.jpeg)

#### **TEHLİKE :**

**Kabloları PWB üzerindeki doğru konektörlere dikkatlice bağlamak çok önemlidir. Yanlış bağlantı büyük risk oluşturur.** 

![](_page_58_Figure_1.jpeg)

4) Kablo klips bandını ❸ gevşetin. Ayak pedalı değiştirme kablosunu klips bandını ❸ kullanarak, diğer kablolarla birlikte bağlayın.

![](_page_58_Picture_3.jpeg)

**TEHLİKE : Kabloları PWB üzerindeki doğru konektörlere dikkatlice bağlamak çok önemlidir. Yanlış bağlantı büyük risk oluşturur.** 

## <span id="page-59-0"></span>**9-3. Hata listesi**

![](_page_59_Picture_239.jpeg)

![](_page_60_Picture_289.jpeg)

![](_page_61_Picture_247.jpeg)

![](_page_62_Picture_228.jpeg)

## <span id="page-63-0"></span>**9-4. Sorunlar ve düzeltici önlemler (dikiş koşulları)**

![](_page_63_Picture_524.jpeg)

## <span id="page-64-1"></span><span id="page-64-0"></span>**9-5. Opsiyonel parça tablosu**

![](_page_64_Picture_182.jpeg)

<span id="page-65-0"></span>![](_page_65_Picture_58.jpeg)

## <span id="page-65-1"></span>**9-6. Silikon yağ haznesi**

![](_page_65_Picture_2.jpeg)

Sentetik iplik kullanıldığında, silikon tankı <sup>O</sup> (B92118500A0) tespit vidasıyla ❷ sabitleyin.

## <span id="page-66-0"></span>**10. MASANIN ÇİZİMİ**

![](_page_66_Figure_1.jpeg)